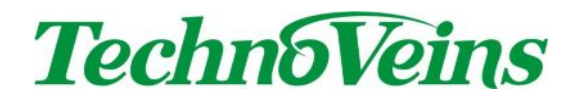

LED841、LED841-LAN、LED841-USB 大型7セグメント LED ディスプレイ

取扱説明書

# 安全にご使用いただくために

- ・ 本製品を安全に正しくご使用いただくために、接続および設置を含めてご使用前 に本取扱説明書(以後、本書とします)を必ずお読み下さい。
- ・ 本書はお読みになった後で、いつでも見られる所に保管して下さい。

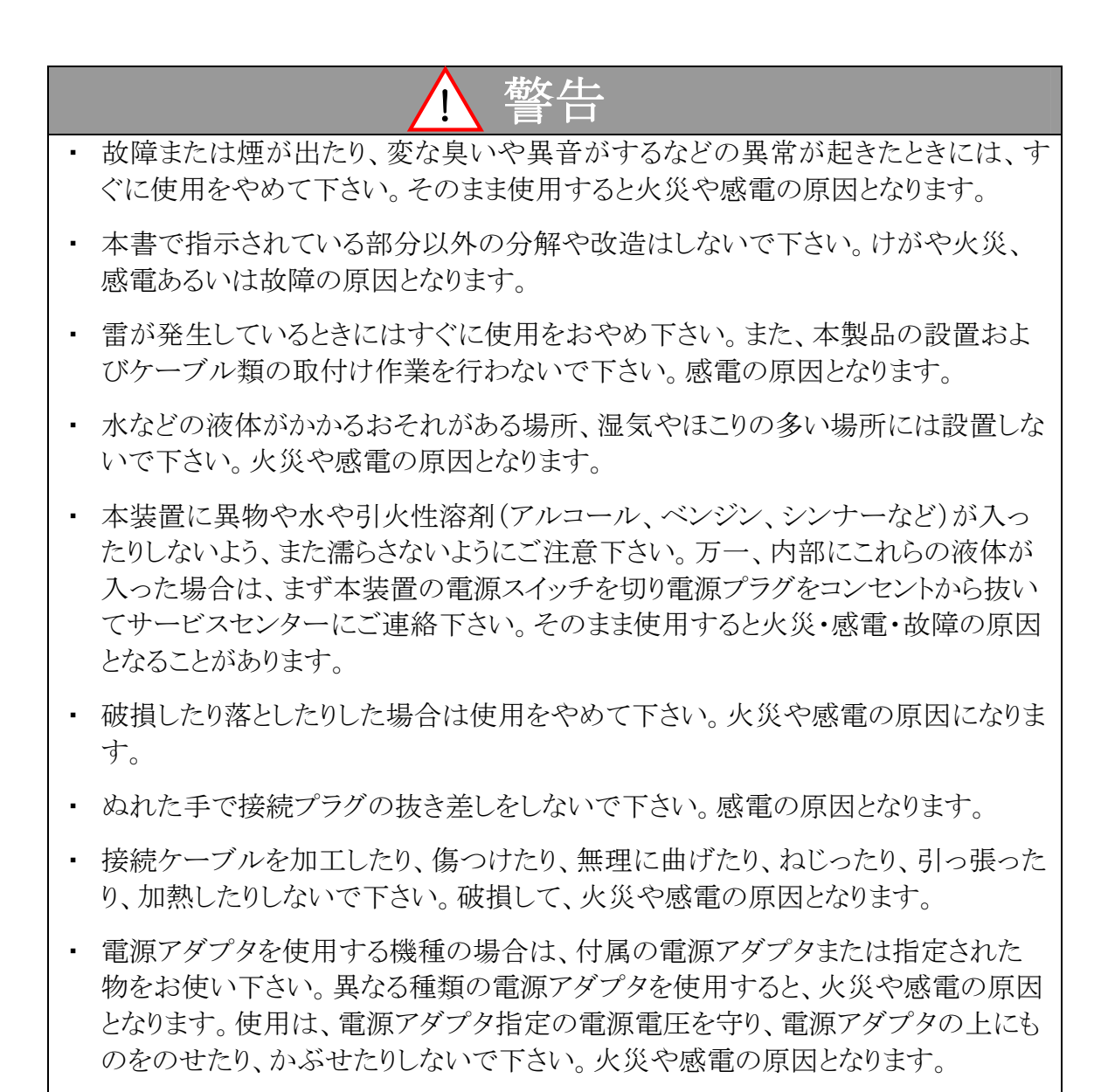

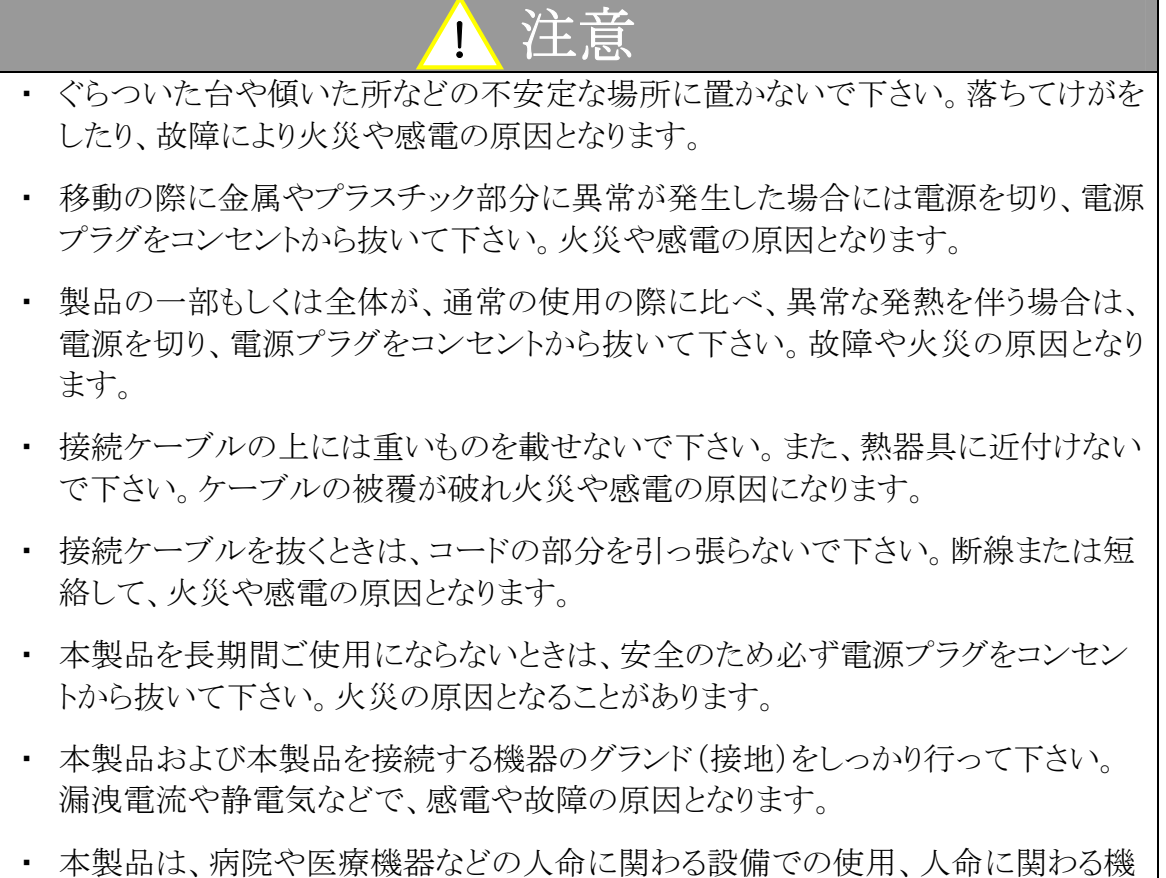

# 器との併用はしないで下さい。高度な信頼性を必要とする設備や機器に影響を 与えることも考えられます。

## 記号について

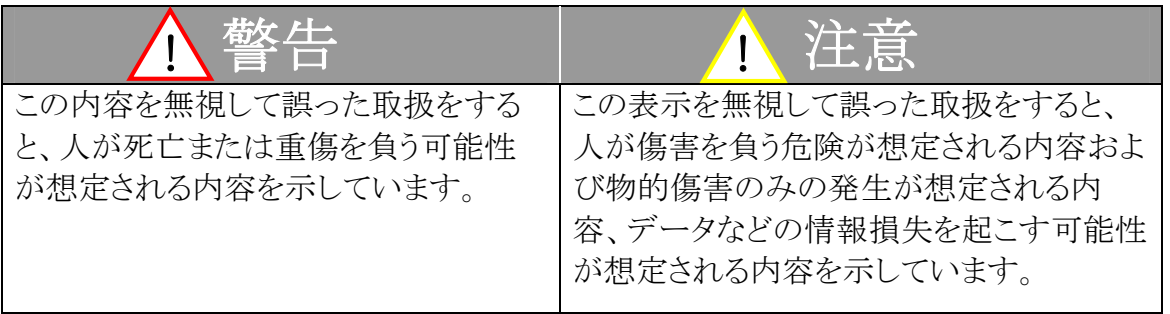

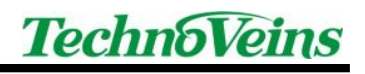

目次

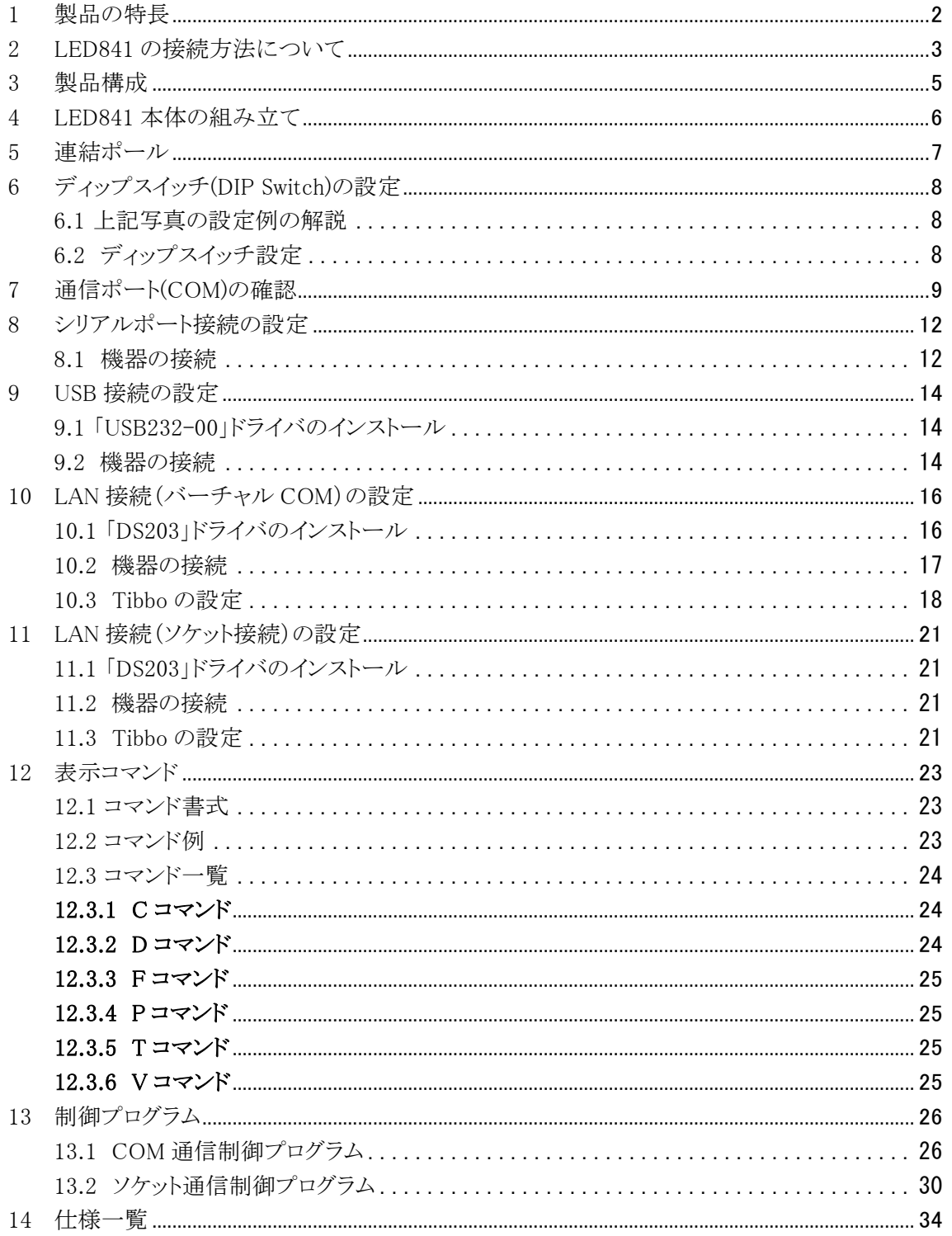

1 製品の特長

LED841 は、文字高 45mm の赤色高輝度 7 セグメント LED を採用しています。

赤色文字と黒地の本体とのコントラストが高く、大きく鮮明な文 字は離れた場所からでもはっきり見えます。

表示コマンドにより最大4桁までの数字、スペース、"ー"記号 を表示できます。

- LED841 のインターフェースは RS232C に接続できます。LED841-LAN は付属の DS203 に よりイーサネットに接続できます。LED841-USB は付属の USB232-00 により、USB インター フェースに接続できます。
- 上下反転表示機能により、ディスプレイ本体を上下逆さまに表示す ることができます。
- 表示パネルは、左右に 300 度回転、上向き 30 度まで傾斜できます。

 付属ポールにより、4 通りの高さに設置できます。 (→詳細は「5 章 連結ポール」を参照)

L

שבקו

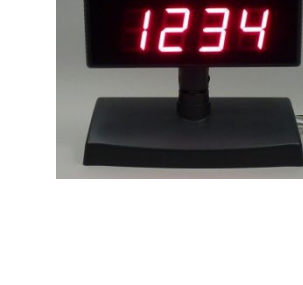

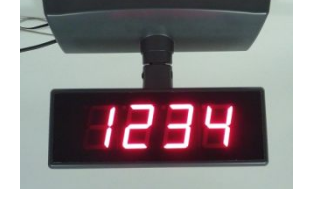

 $1234$ 

I

### 2 LED841 の接続方法について

PC から LED841 ディスプレイへ接続する場合の設定方法を紹介しています。

「シリアルポート接続」については、以下の設定が必要です。

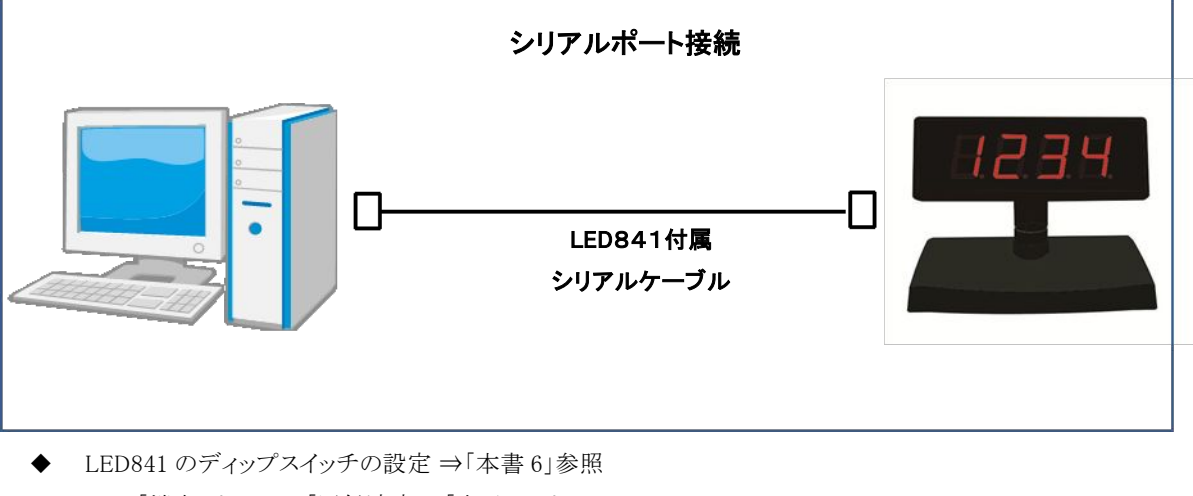

- ・ 「端末アドレス」、「通信速度」、「表示モード」
- 機器の接続 ⇒「本書 8.1」参照

「USB 接続」については、以下の設定が必要です。

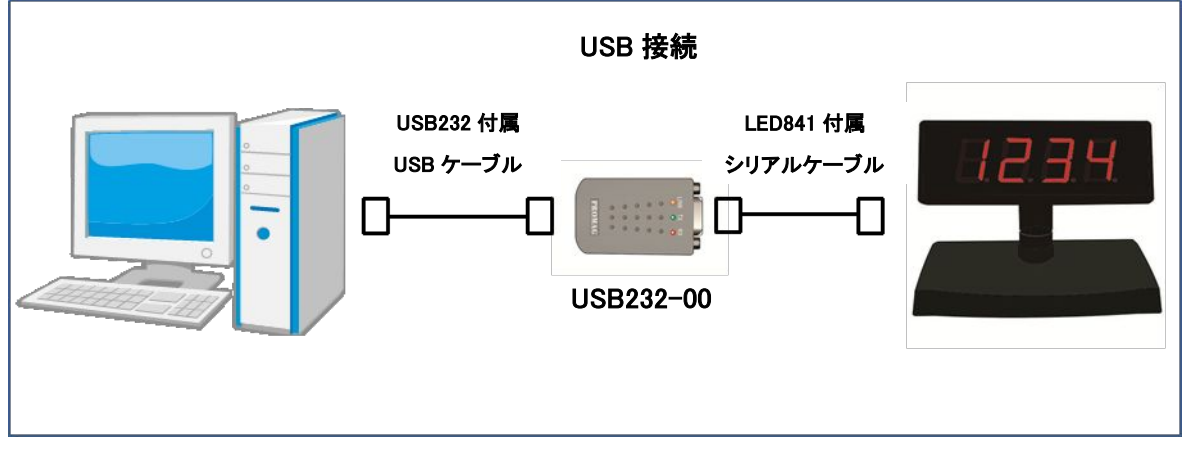

- LED841 のディップスイッチの設定 ⇒「本書 6」参照 ・ 「端末アドレス」、「通信速度」、「表示モード」
- PC へ USB232-00 ドライバのインストール ⇒「本書 9.1」参照
- 機器の接続 ⇒「本書 9.2」参照

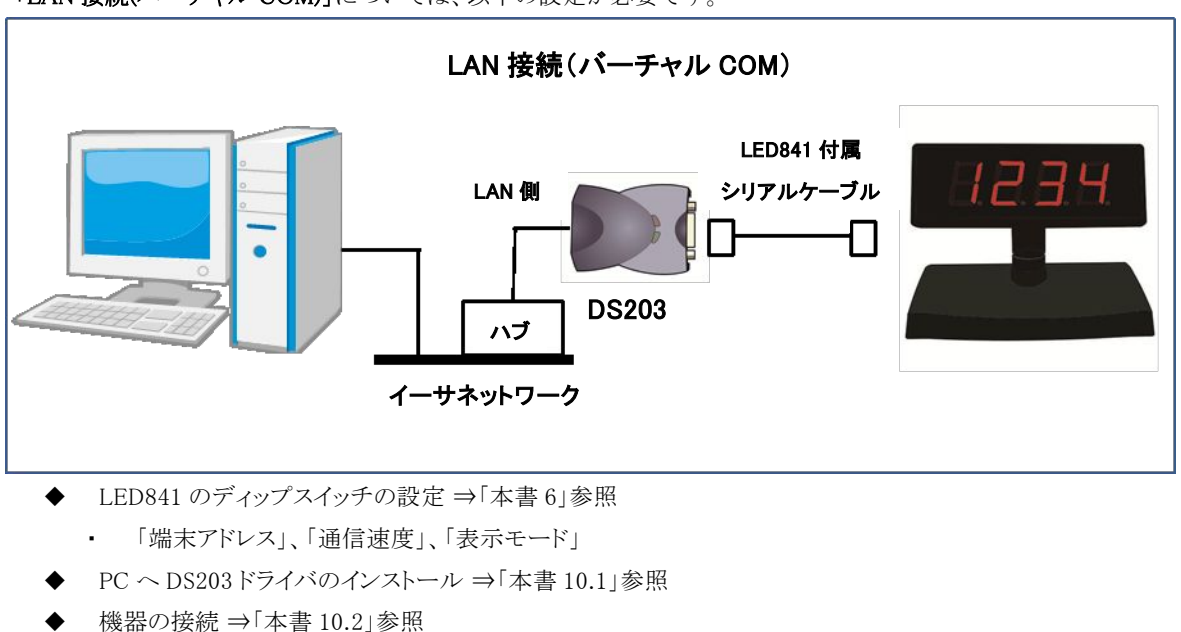

「LAN 接続(バーチャル COM)」については、以下の設定が必要です。

- Tibbo の設定 ⇒「本書 10.3」参照
	- ・ DS203 の「IP アドレス」、「Port 番号」
	- ・ 「Transport Protocol」 (DS Manager)
	- ・ 「通信速度」 (VSP Manager)

#### 「LAN 接続(ソケット接続)」については、以下の設定が必要です。

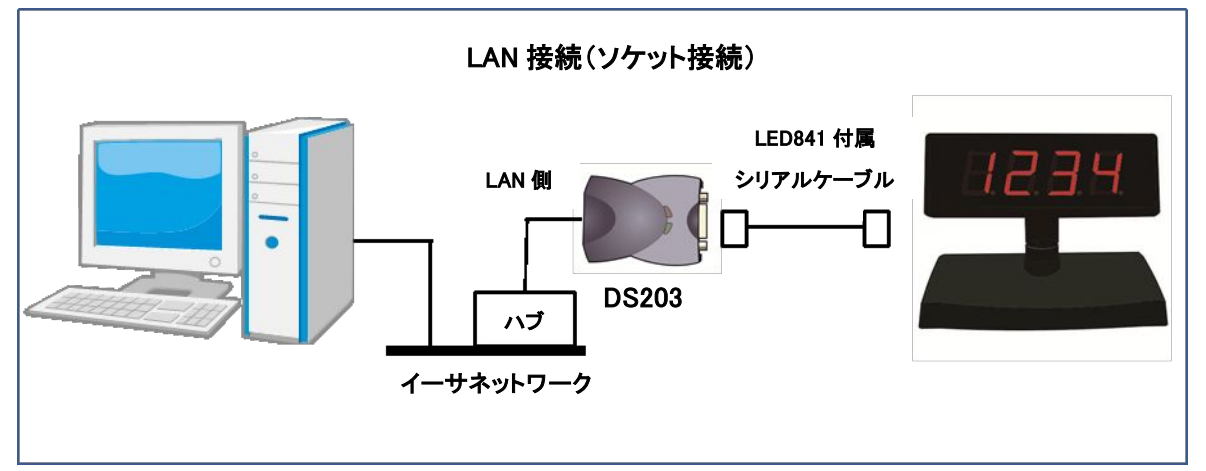

- LED841 のディップスイッチの設定 ⇒「本書 6」参照
	- ・ 「端末アドレス」、「通信速度」、「表示モード」
- PC へ DS203 ドライバのインストール ⇒「本書 11.1」参照
- 機器の接続 ⇒「本書 11.2」参照
- Tibbo の設定 ⇒「本書 11.3」参照
	- ・ DS203 の「IP アドレス」、「Port 番号」
	- ・ 「Transport Protocol」 (DS Manager)
	- ・ 「通信速度」 (DS Manager)

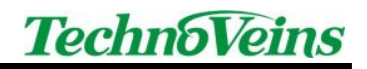

### 3 製品構成

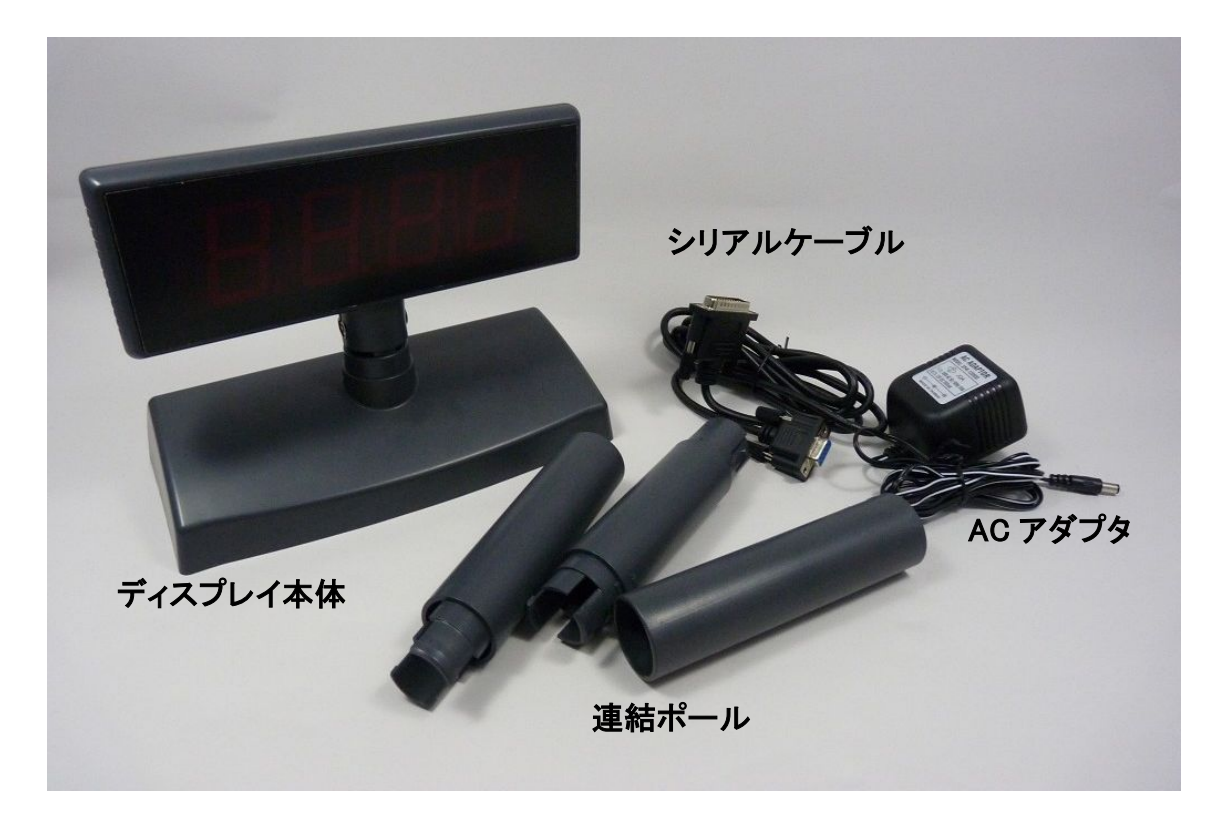

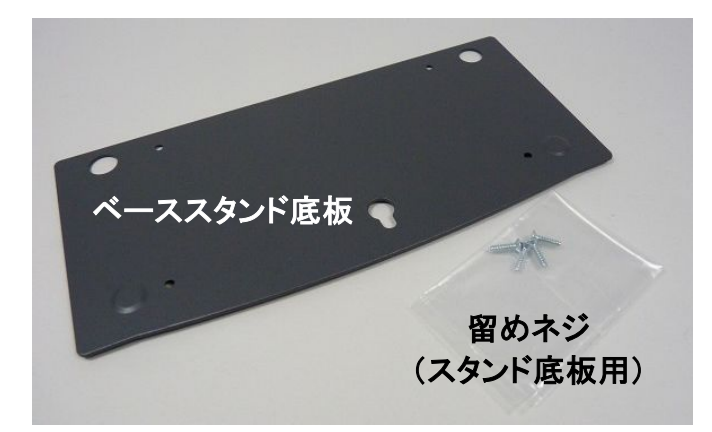

←ベーススタンド底板(鉄板)は、転倒防 止のためのウェイトとして、ベーススタンド に取り付け使用します。

■LED841-LAN は上記の他に DS203 がついています。 ■LED841-USB は上記の他に USB232-00 がついています。

#### ※重要:

運用中に安全にご使用できるように、装置が転倒しないよう設置してください。 特に連結ポールご使用時には、ベーススタンドを設置する環境・材質に合わせて、ネジ留めや業務用両面テ ープなどにより、長期間使用しても安定できる方法で設置してください。

### 4 LED841 本体の組み立て

以下の各ユニットを接続して、ディスプレイ本体を組み立てます。

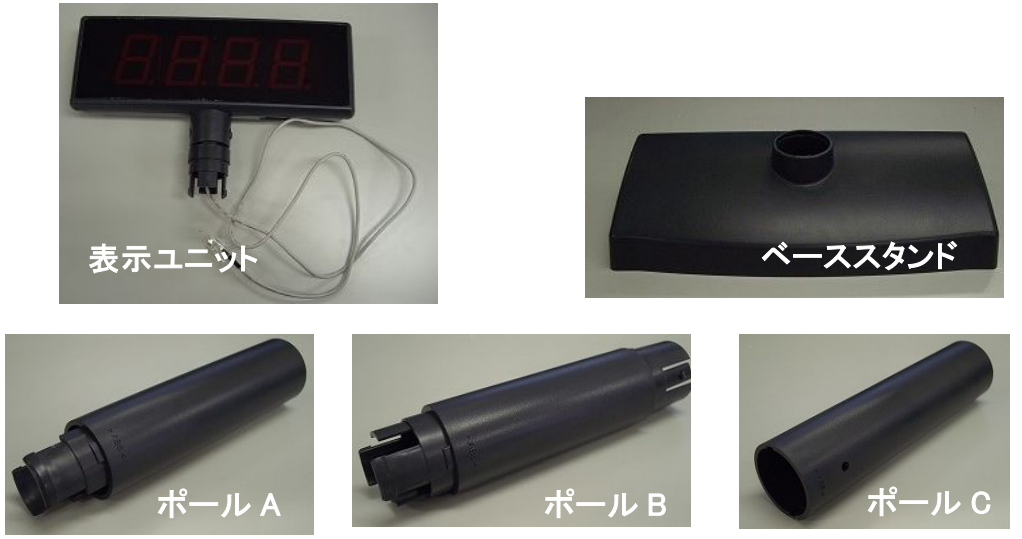

※ ポール B、ポール C は連結し、1 本のポールとして使用します。 (ポール B またはポール C 単品でのご使用はできません)

インターフェース部(スタンド裏側)のコネクタ①に AC アダプタのコネクタ④を、コネクタ②に表示ユニットの接続 ケーブル⑤を、コネクタ③にシリアルケーブルのコネクタ⑥を、各々挿し込みます。

インターフェース部(ベーススタンド裏側)

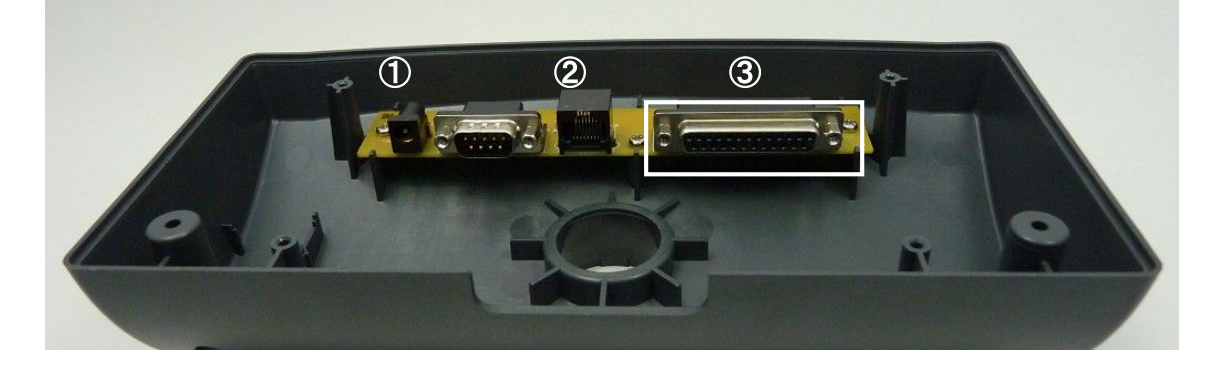

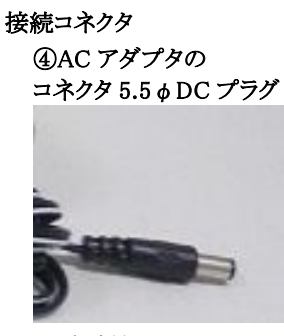

⑤表示ユニットの接続ケーブル モジュラーコネクタ

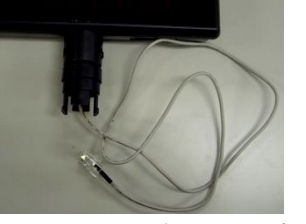

⑥シリアルケーブルの コネクタ(D-Sub 25Pin)

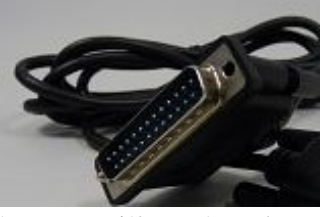

※ 連結接続用 D-Sub 9Pin につけられたループバック用コネクタは取り付けたままご使用下さい。(上記写 真では、説明のため取り外しています。)

### 5 連結ポール

組み立て後、以下の 4 通りの方法で高さ調整できます。

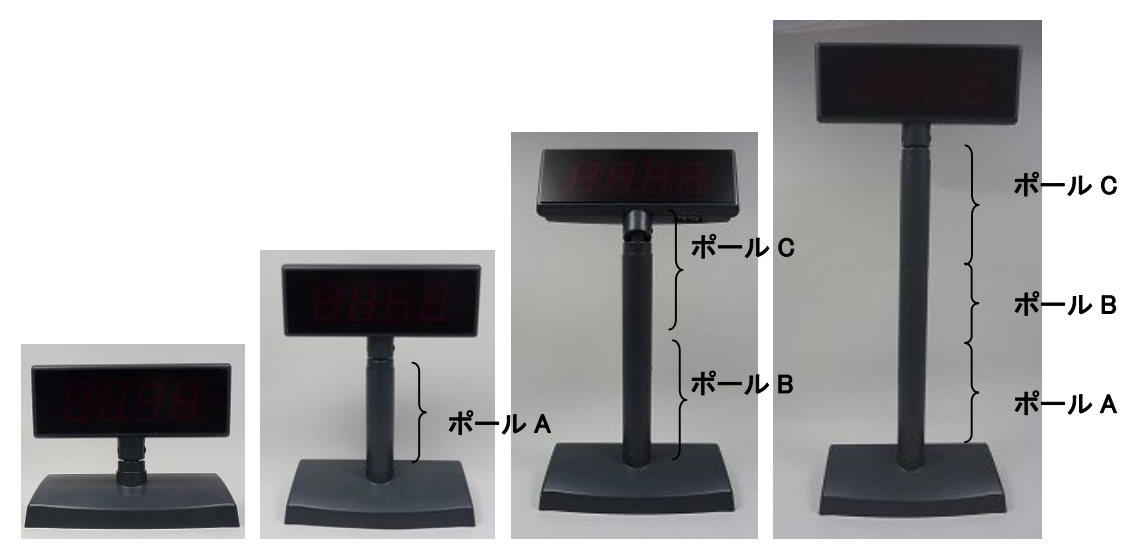

ポールを使わない場合(高さ 183mm)→表示ユニットとスタンドを直結。 ポール 1 本を連結(高さ 312mm)→ポール A を連結。 ポール 2 本を連結(高さ 427mm)→ポール B とポール C を連結。 ポール 3 本を連結(高さ 558mm)→ポール A,ポール B,ポール C を連結。

### 6 ディップスイッチ(DIP Switch)の設定

下記を参考に、ディップスイッチの1~10 を ON か OFF に設定します。

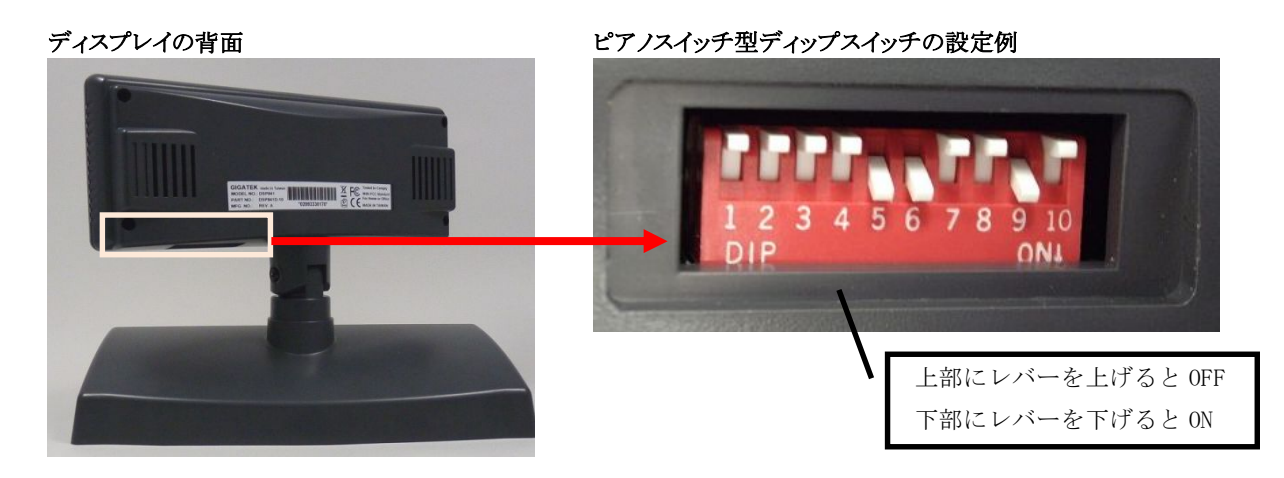

### 6.1 上記写真の設定例の解説

アドレス 48(0x30[16 進数],00110000b[2 進数])、9600bps,上下表示正方向での設定例

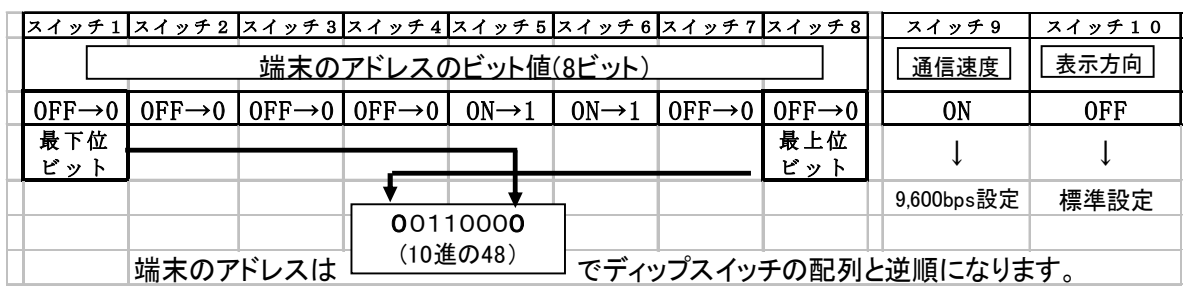

### 6.2 ディップスイッチ設定

10 個のスイッチにより設定を行います。

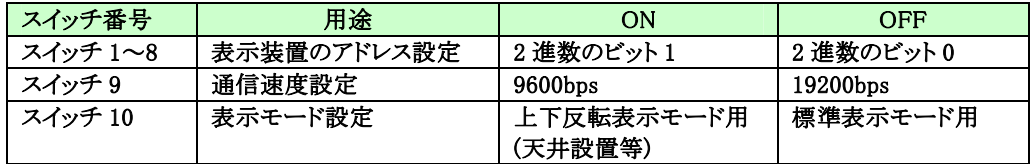

※ここで設定する表示装置のアドレスと、送信する表示コマンドの指定アドレスが一致する

装置で表示が実行されます。

※その他の通信条件 データ長(8bit)、パリティビット(なし)、ストップビット(1bit)は 固定です。

※ディップスイッチの設定を変更した場合は、電源を入れなおしてください。

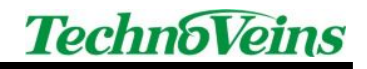

### 通信ポート(COM)の確認

ご使用の PC の通信ポート(COM)の確認方法を説明しています。 ※ 以下の設定は Windows7 で実行した場合の例です。

- Windows のスタートメニューから「コントロールパネル」をクリックします。
- 「システムとセキュリティ」をクリックします。

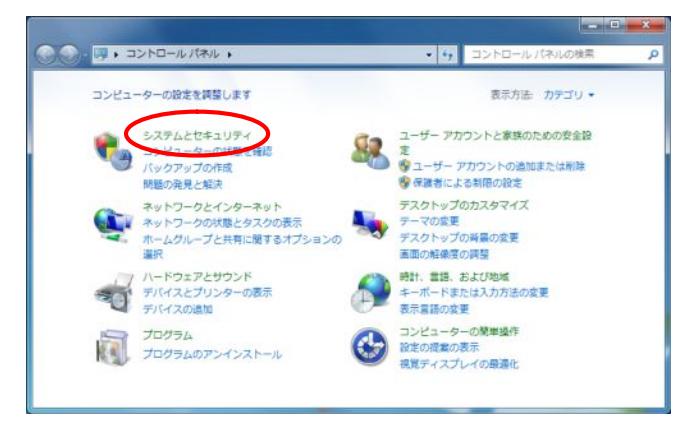

「システム」をクリックします。

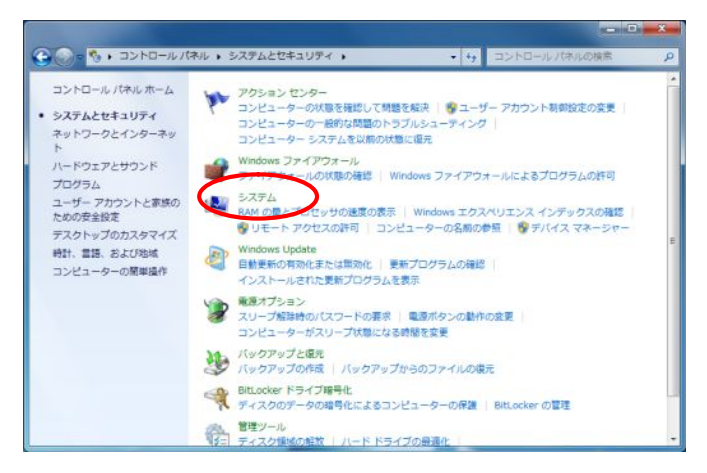

「デバイスマネージャー」をクリックします。

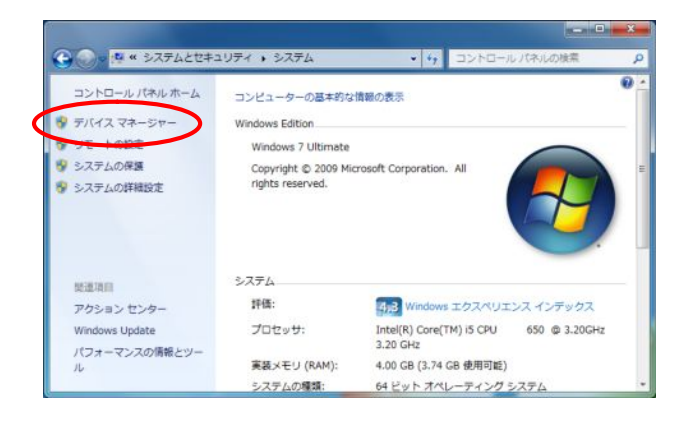

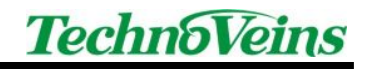

「ポート(COM と LPT)」の左の小さい三角マークをクリックします。

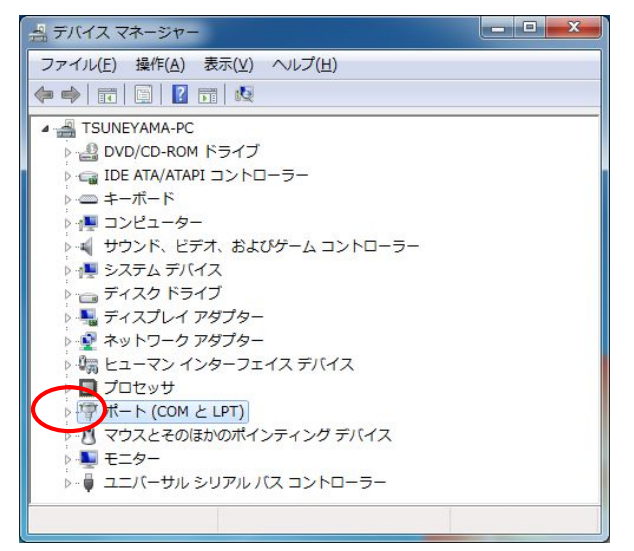

ご使用になるポートを選択し、右クリックメニューの「プロパティ」を選択します。

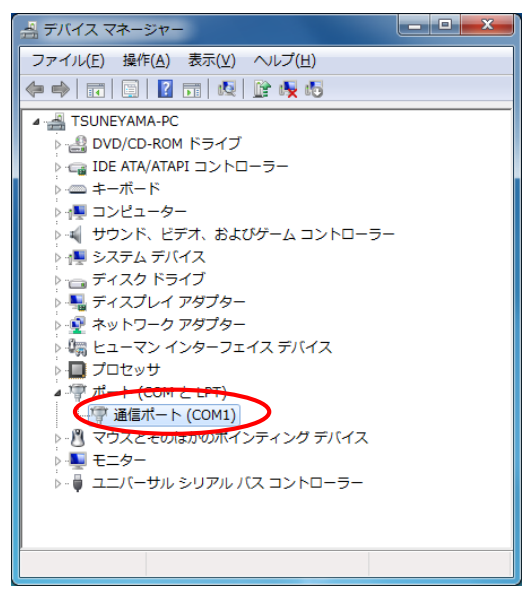

「通信ポート(COM1)のプロパティ」の「ポートの設定」タブをクリックします。

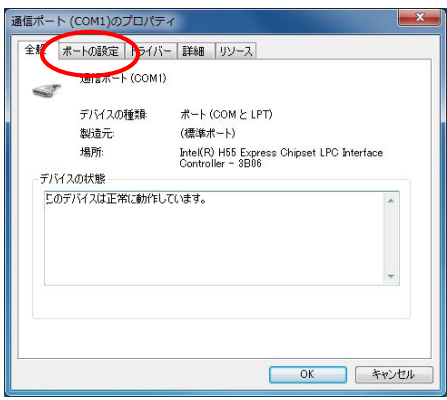

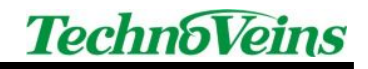

⑧ 「ビット/秒(通信速度)」「データビット」「パリティ」「ストップビット」の設定値を確認できます。

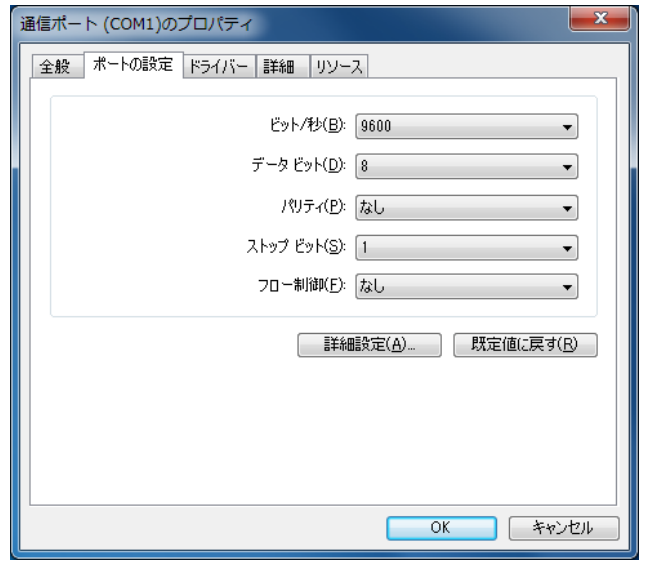

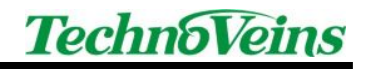

### 8 シリアルポート接続の設定

### 8.1 機器の接続

① PC 本体背面の COM ポート(D-Sub 9Pin オス)にシリアルケーブルの9Pin コネクタを挿し込み ます。

シリアルケーブルのコネクタ(9Pin)

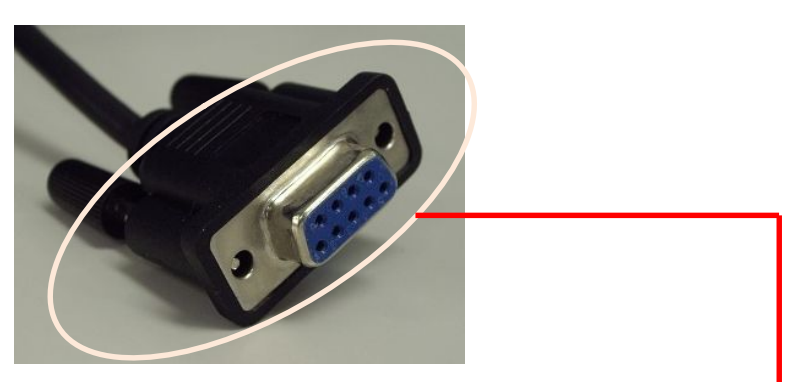

PC 本体背面の COM ポート(D-Sub 9Pin オス)の接続先(一例)

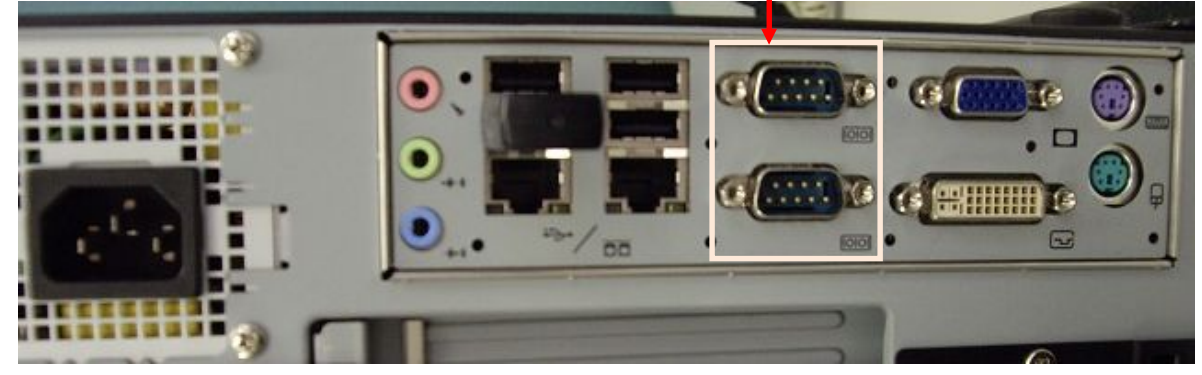

※ インターフェースアダプタ(DS-203,USB232-00)を接続する場合、シリアルケーブルの D-Sub9Pin コネクタをインターフェースアダプタに接続します。

② コンセントに AC アダプタのコネクタを挿し込みます。

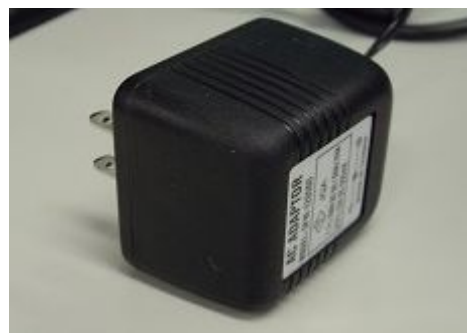

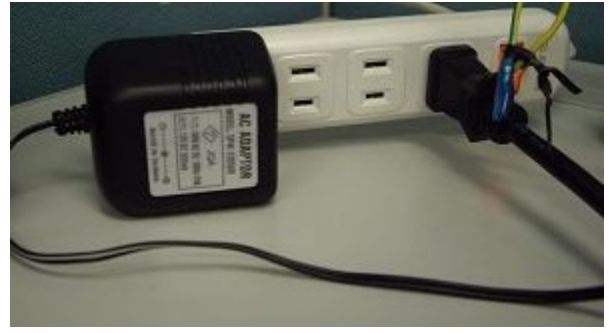

本体装置には、電源スイッチはついていません。 長期間使用しない場合は、AC アダプタをコンセントから抜いて下さい。

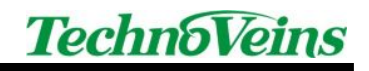

③ LED ディスプレイが以下のように点灯することをご確認ください。

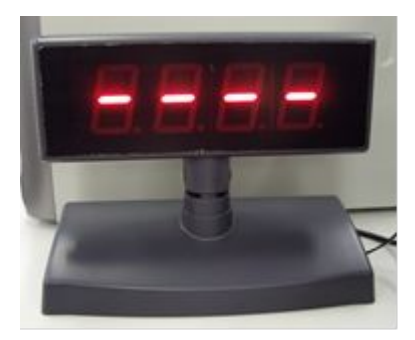

以上で「シリアルポート接続」の設定は完了です。

PC から LED841 へ COM 通信するための制御プログラムについては、「13.1 COM 通信制御プログラム」をご参 照ください。

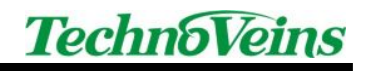

### 9 USB 接続の設定

### 9.1 「USB232-00」ドライバのインストール

- ※ 本ドライバインストール後に、「9.2 機器の接続」をしてください。
- ※ 以下のインストールは Windows7 で実行した場合の例です。
- ① 「USB\_Cable\_Driver\_Setup」をダブルクリックします。下記の画面が表示されるので、

「次へ」ボタンをクリックします。

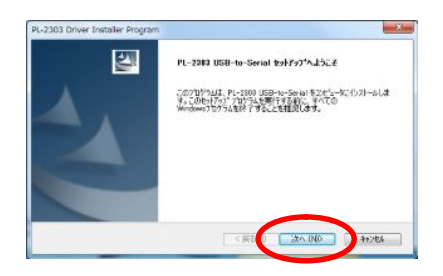

② 「完了」ボタンをクリックします。

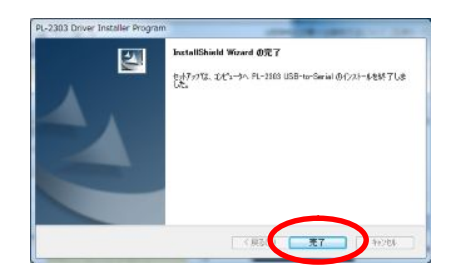

### 9.2 機器の接続

① LED841 付属のシリアルケーブルの 9Pin コネクタを USB232-00 のシリアルポート用 D-Sub9 ピンコネ クタに挿し込みます。シリアルケーブルの反対側に LED841 を接続します。USB232-00 付属の USB ケー ブルを USB232-00 本体に差し込みます。

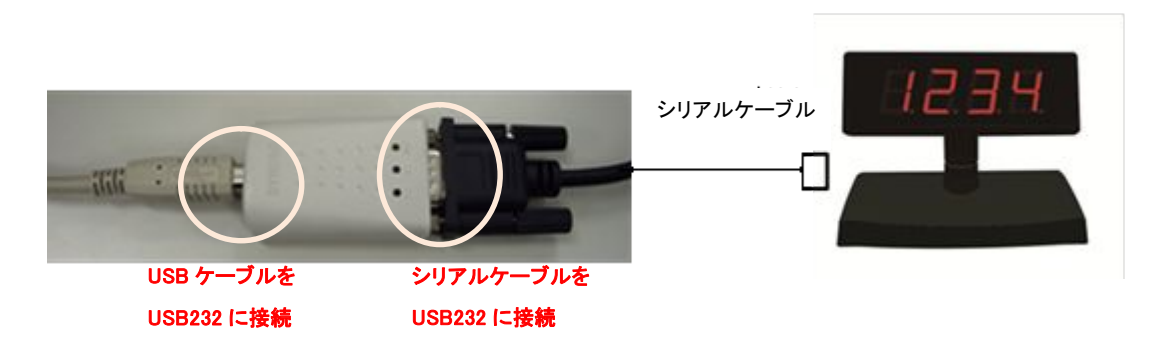

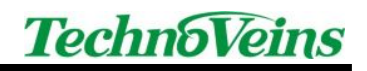

② USB232-00 付属の USB ケーブルをご使用される PC の USB コネクタに接続します。

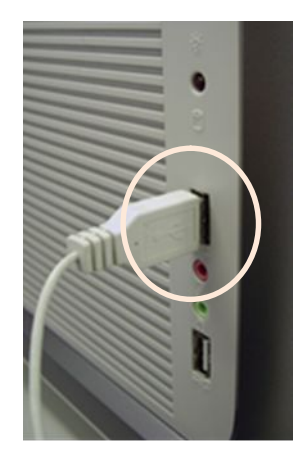

以上で「USB 接続」の設定は完了です。

PC から LED841 へ COM 通信するための制御プログラムについては、「13.1 COM 通信制御プログラム」をご参 照ください。

### 10 LAN 接続(バーチャル COM)の設定

### 10.1 「DS203」ドライバのインストール

※ 本ドライバインストール後に、「10.2 機器の接続」をしてください。

- ※ 以下のインストールは Windows7 で実行した場合の例です。
- ① PC 上で web サイト http://tibbo.com/downloads/soi/tdst.html から、「Tibbo Device Server Toolkit」をダウンロードし、ダウンロードしたファイルをインストールします。

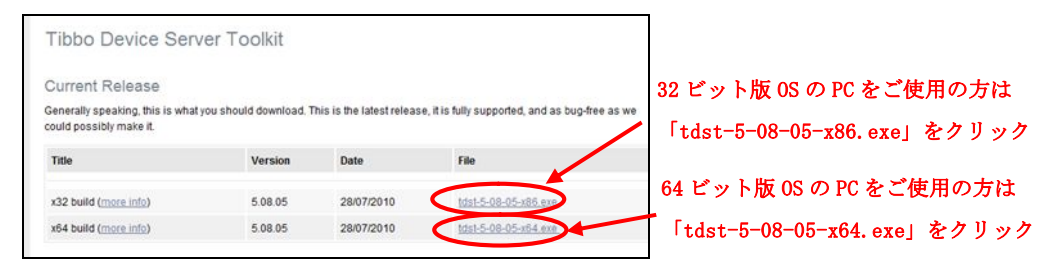

- ※ 上記サイトは 2010 年 12 月 1 日時点のもので、変更される場合がございます。その場合は、ご使用の PC に 合うバージョンをダウンロードしてください。
- ② ダウンロードファイルの実行を行うと以下の画面が表示されます。
	- 「I Agree」ボタンをクリックし、次画面で、「Next」ボタンをクリックします。

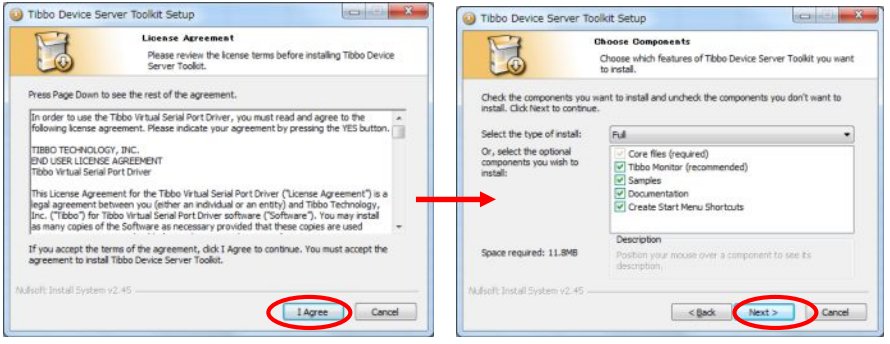

③ 以下の画面で「Install」ボタンをクリックし、次画面で「Finish」ボタンをクリックし

インストールは完了です。

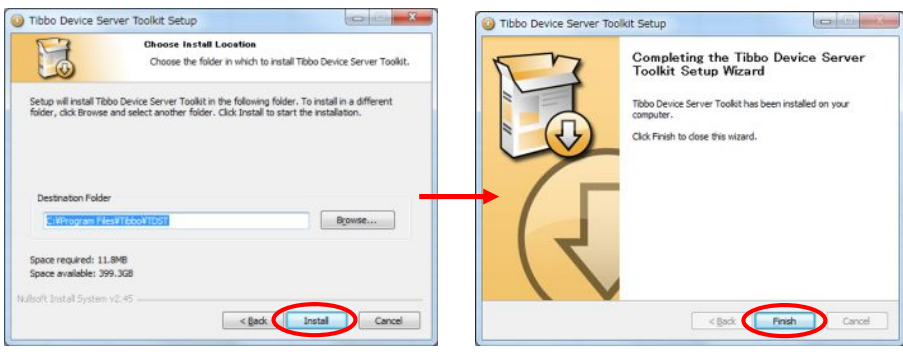

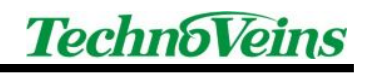

### 10.2 機器の接続

① DS203 付属の AC アダプタを DS203 本体の AC アダプタ用 PC ジャックに差し込み、コンセントに AC アダプタのコネクタを挿し込みます。

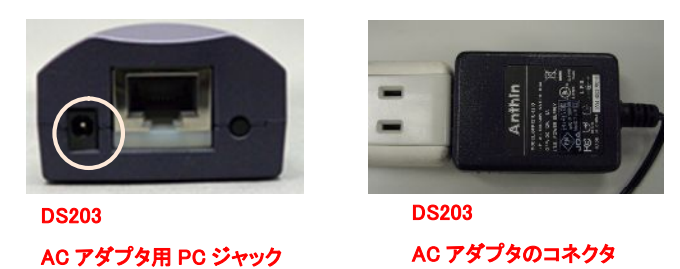

② LED841 付属のシリアルケーブルの 9Pin コネクタを DS203 のシリアルポート用 D-Sub9 ピンコネクタを 挿し込みます。シリアルケーブルの反対側に LED841 を接続します。

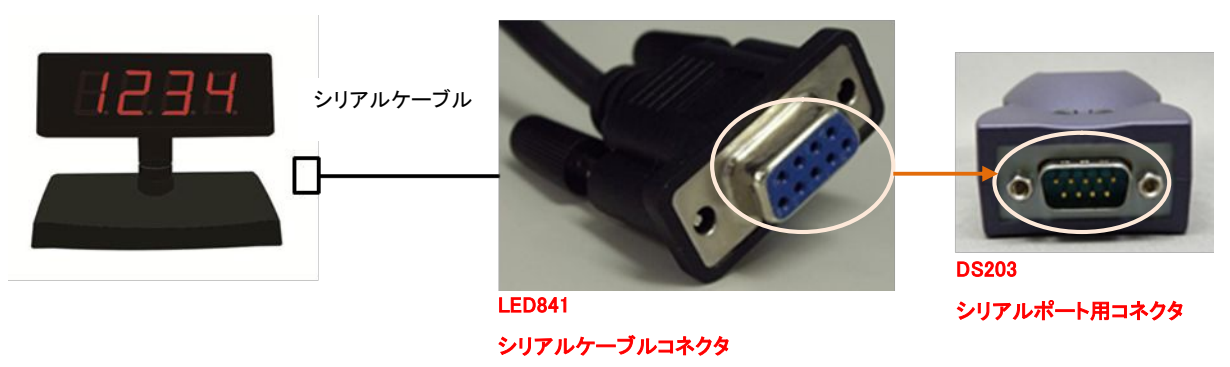

③ DS203 のイーサネットポートに LAN ケーブルを接続します。LAN ケーブルの反対側をイーサネットワ ーク上のハブに接続します。

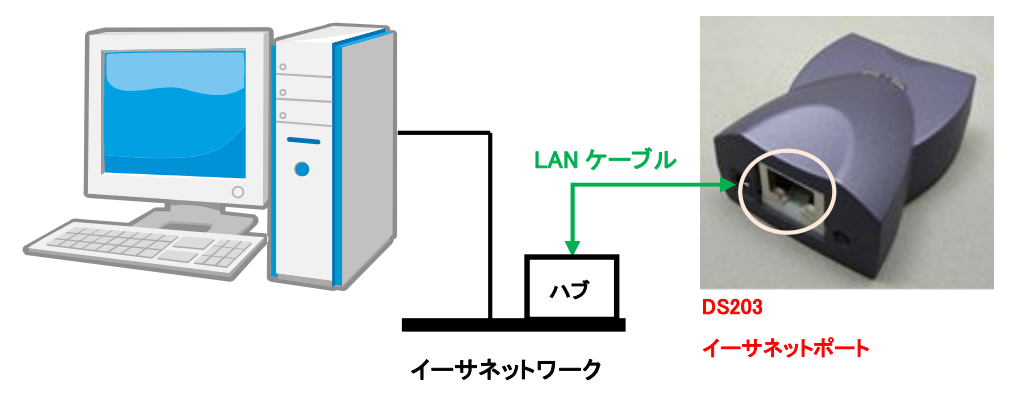

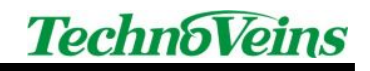

### 10.3 Tibbo の設定

※ 本設定の前に、「10.2 機器の接続」をしてください。

※ 以下の設定は Windows7 で実行した場合の例です。

① 「Tibbo Device Server Toolkit」インストール後に、Windows のスタートメニューから、「Tibbo」-「Tibbo Device Server Toolkit」-「Tibbo DS Manager」をクリックします。「Tibbo DS Manager」で表示されている DS203 を選択し、「Settings」ボタンをクリックします。

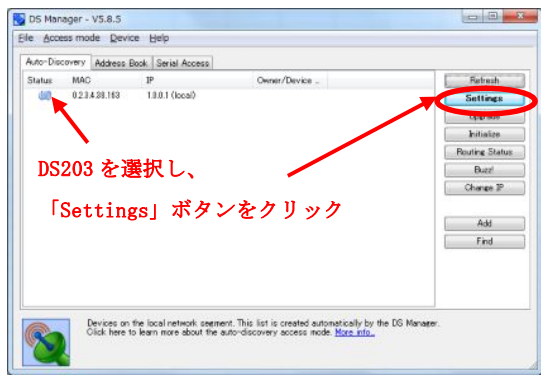

② 「Settings:DS」ウィンドウが表示されます。「Network」タブで、現在接続されている DS203 の「Device name」「IP-address」「Port」を入力します。

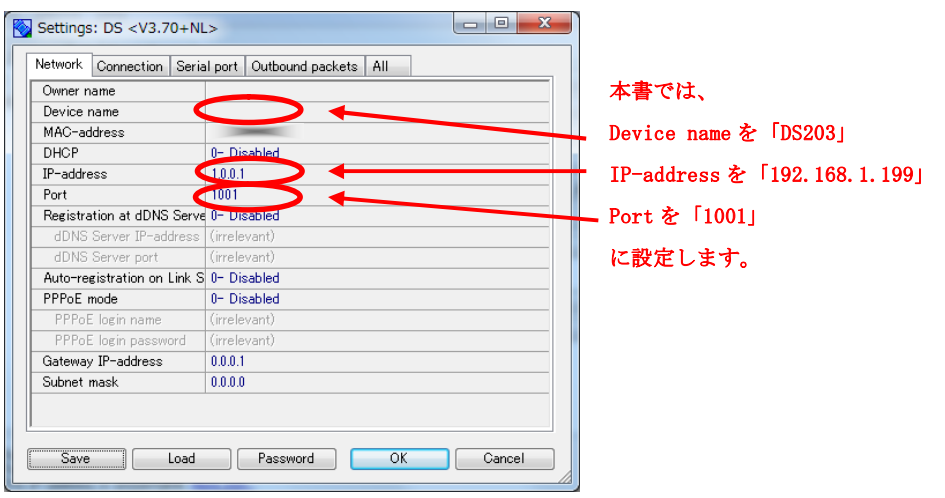

③ 「Setting:DS」ウィンドウの「Connection」タブを開きます。「Transport protocol」の値を変更します。

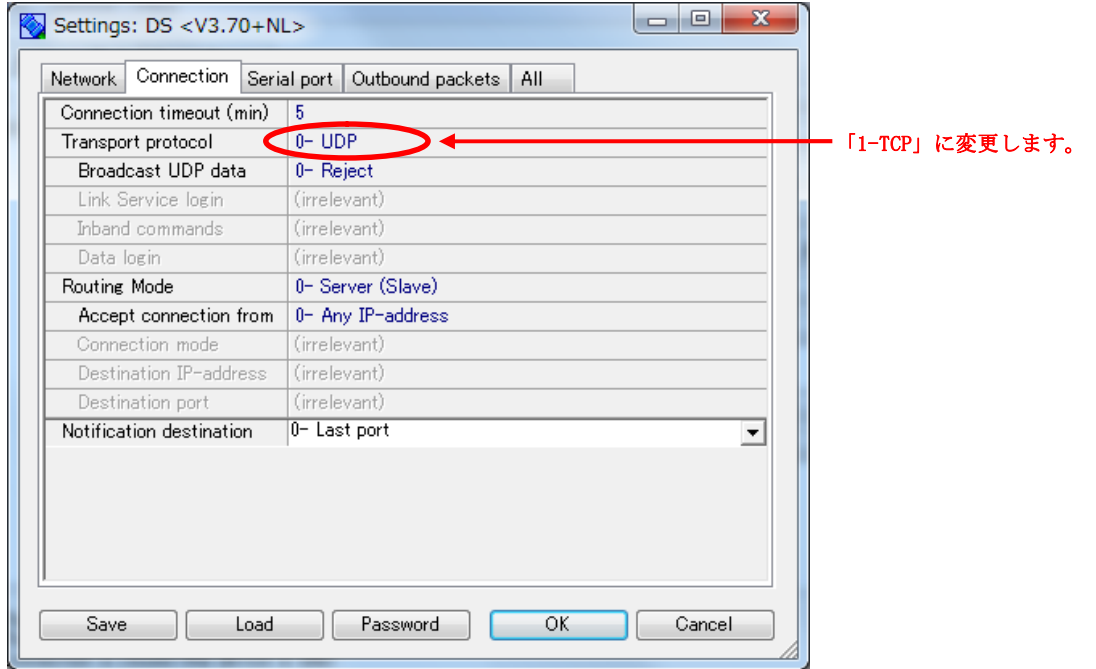

④ Windows のスタートメニューから、「Tibbo」-「Tibbo Device Server Toolkit」-「Tibbo VSP Manager」をク リックします。「Tibbo VSP Manager」が起動します。「Add」ボタンをクリックします。

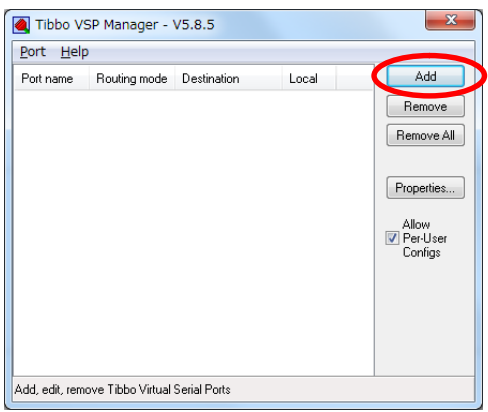

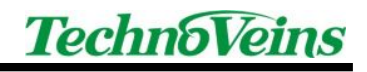

⑤ 「Tibbo Virtual Serial Port Properties」が表示されます。「VSP Properties」タブの「Destination」の「IPaddress」に DS203 の IP-address と Port を入力し、「OK」ボタンをクリックします。

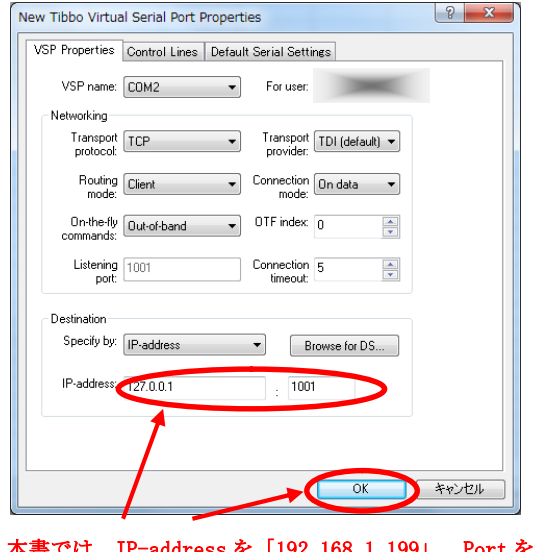

本書では、IP-address を「192.168.1.199」、Port を「1001」 に設定し「OK」ボタンをクリックします。

「このような」 アクセス

⑥ 「Tibbo Virtual Serial Port Properties」の「Default Serial Settings」タブを開きます。シリアル通信を行う 場合は、「Baud rate(bps)」「Data bits」「Parity」「Flow control」の値を使用するアプリケーションソフトに合 わせて変更する必要があります。

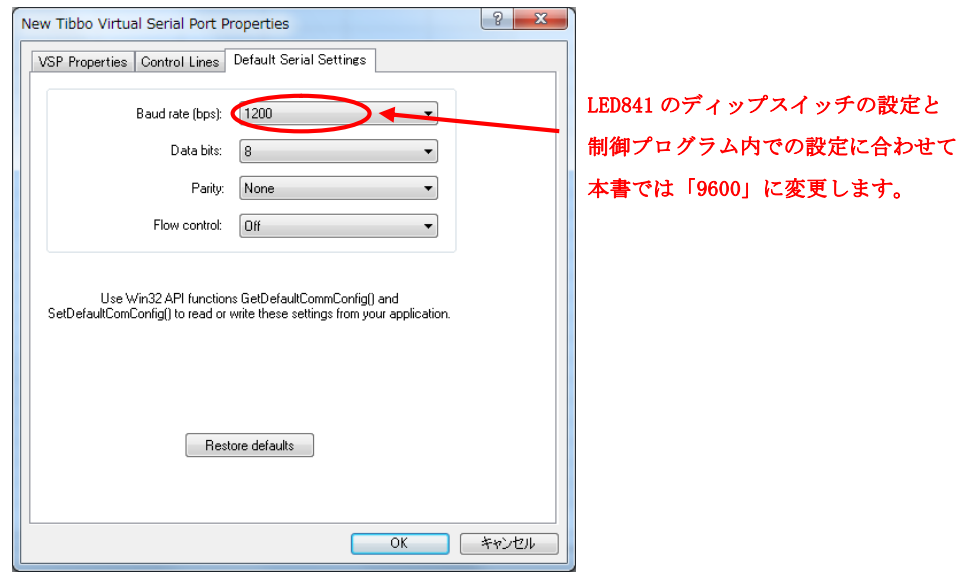

以上で「LAN 接続(バーチャル COM)」の設定は完了です。

PC から LED841 へ COM 通信するための制御プログラムについては、「13.1 COM 通信制御プログラム」をご参 照ください。

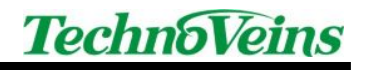

### 11 LAN 接続(ソケット接続)の設定

### 11.1 「DS203」ドライバのインストール

「10.1 DS203 ドライバのインストール」をご参照ください。

#### 11.2 機器の接続

「10.2 機器の接続」をご参照ください。

### 11.3 Tibbo の設定

※ 本設定の前に、「11.2 機器の接続」をしてください。

※ 以下の設定は Windows7 で実行した場合の例です。

① 「Tibbo Device Server Toolkit」インストール後に、Windows のスタートメニューから、「Tibbo」-「Tibbo Device Server Toolkit」-「Tibbo DS Manager」をクリックします。「Tibbo DS Manager」で表示されている DS203 を選択し、「Settings」ボタンをクリックします。

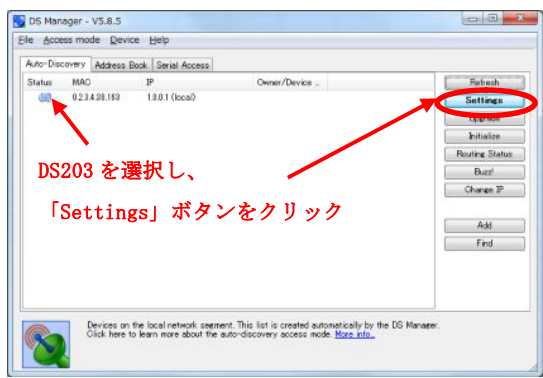

② 「Settings:DS」ウィンドウが表示されます。「Network」タブで、現在接続されている DS203 の「Device name」「IP-address」を入力します。

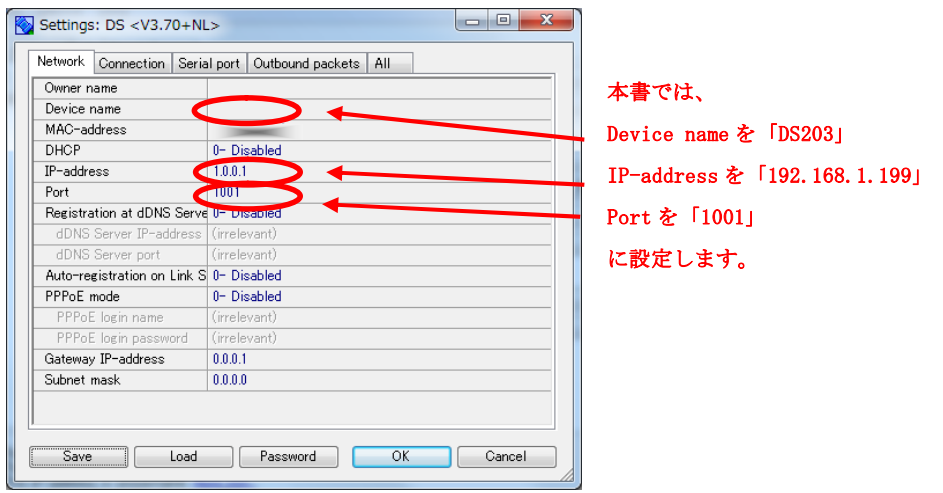

③ 「Setting:DS」ウィンドウの「Connection」タブを開きます。以下の通り、「Transport protocol」の値を変更 します。

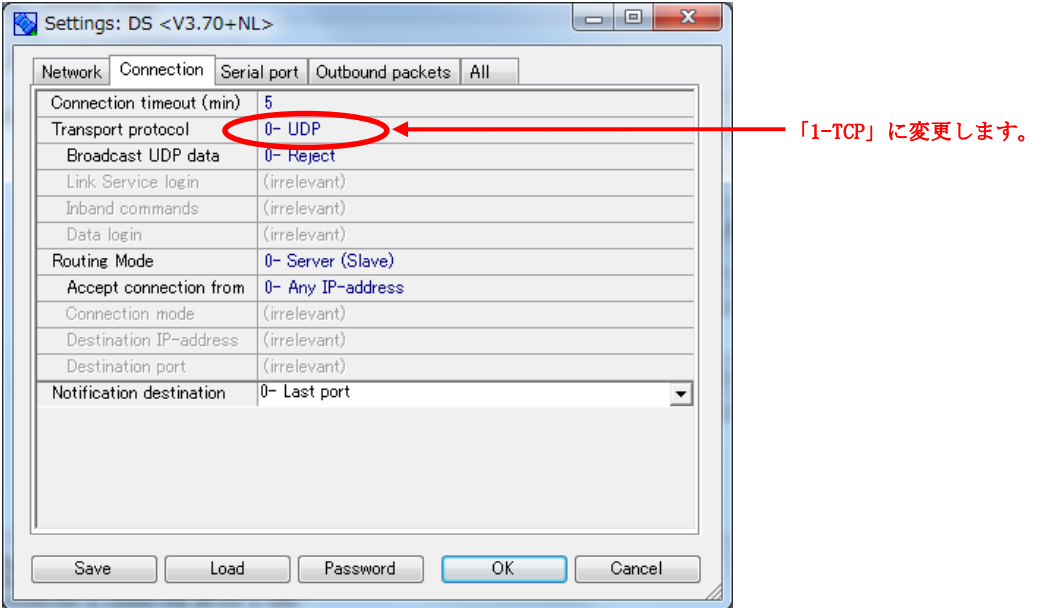

④ 「Setting:DS」ウィンドウの「Serial port」タブを開きます。以下の通り、「Baud rate」の値を変更します。

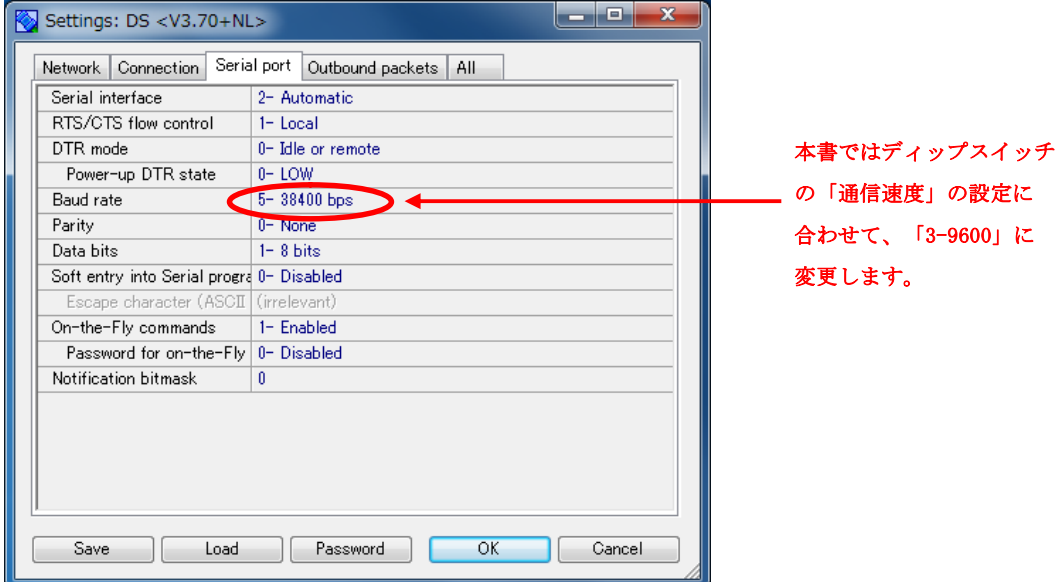

以上で「LAN 接続(ソケット接続)」の設定は完了です。

PC から LED841 へソケット通信するための制御プログラムについては、「13.2 ソケット通信制御プログラム」をご参 照ください。

12 表示コマンド

12.1 コマンド書式

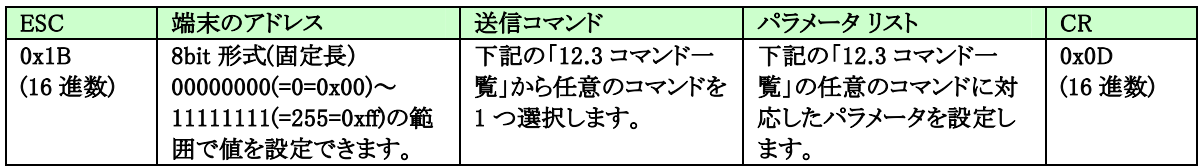

### 12.2 コマンド例

例)値表示のコマンド送信(以下は 16 進数表記)

端末アドレス値が 48(0x30)で、表示したい数値1234の場合

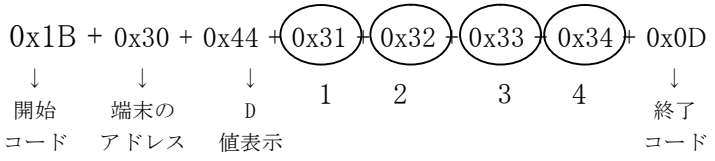

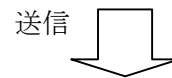

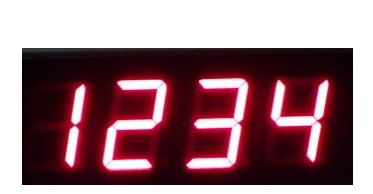

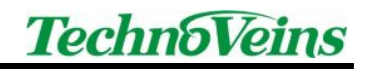

### 12.3 コマンド一覧

#### 各項の見方

#### XX コマンド

- 【名称】 コマンドの名称を記述します。
- 【コード】 コマンドを構成するコマンド書式を記述します。p はパラメータを示します。
- 【定義域】 パラメータの設定可能な範囲を記述します。
- 【初期値】 パラメータの初期値を記述します。
- 【機能】 コマンドの機能を記述します。
- 【注意】 必要に応じてコマンドを使用する際の注意事項を記述します。

※ 16 進数は数値の先頭に「&H」をつけて表記しています。

### 12.3.1 C コマンド

- 【名称】 表示値クリア
- 【コード】 ASCⅡ C 16 進数 &H43 10 進数 67
- 【機能】 表示がクリア(すべての LED が OFF)されます。

### 12.3.2 D コマンド

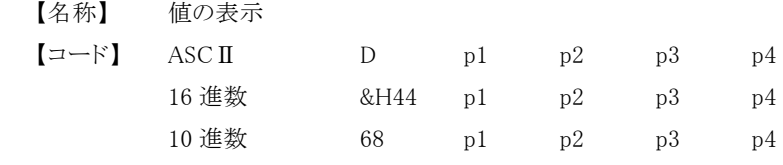

【定義域】 p1~p4:0(&H30)~9(&H39), スペース(&H20), "-"記号(&H2D)

【機能】 p1 が 4 桁目 LED、p2 が 3 桁目 LED、p3 が 2 桁目 LED、p4 が 1 桁目 LED に該当し、数値、 スペース(その桁の LED セグメントがすべて OFF)、一記号のいずれかを表示できます。 本コマンドにより、表示する 4 桁を 1 度に指定します。左詰めや右詰めなど桁位置調整は、送 信するデータ側のプログラムで調整して下さい。

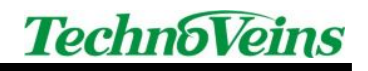

#### 12.3.3 F コマンド

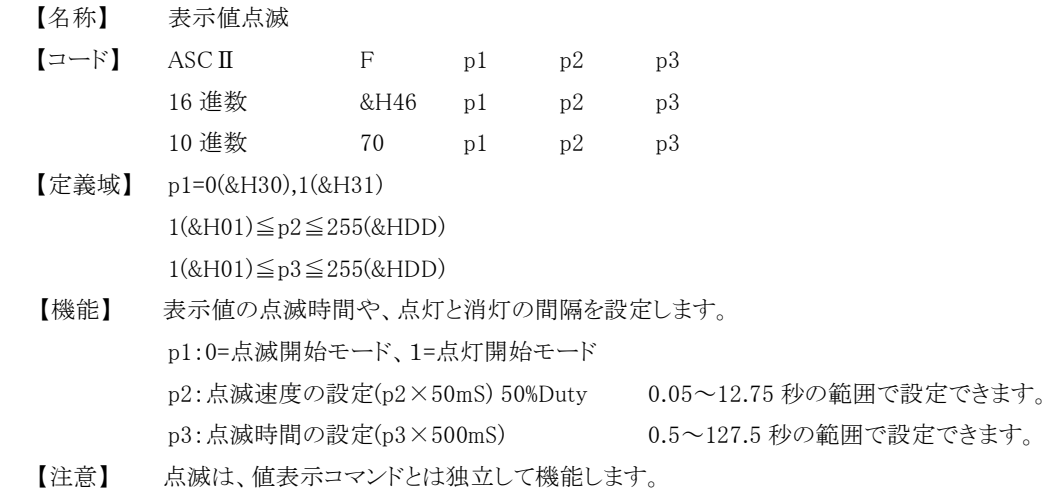

#### 12.3.4 P コマンド

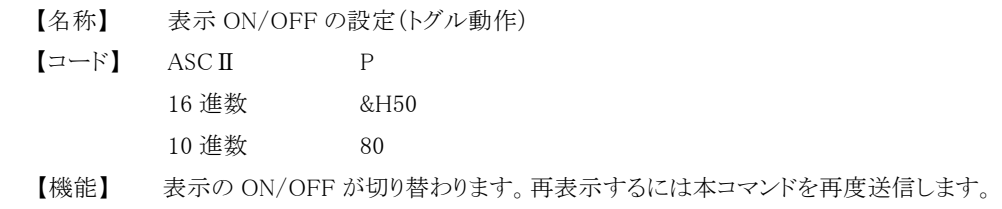

#### 12.3.5 T コマンド

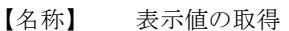

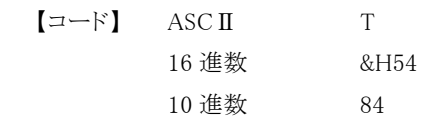

【機能】 コマンド受信時にディスプレイ表示されている値を PC 側に送信します。

#### 12.3.6 V コマンド

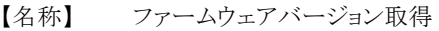

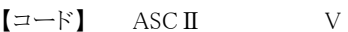

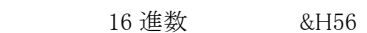

10 進数 86

【機能】 ディスプレイ本体のファームウェアのバージョン番号を PC 側に送信します。

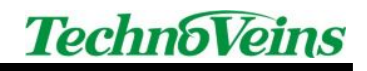

### 13 制御プログラム

### 13.1 COM 通信制御プログラム

実際に、下記の動作環境で、Visual Basic 2010 Professional Edition でコマンドの一部を利用して作成し ました。コマンドの詳細については、「12 表示コマンド」をご参照ください。

(動作環境) Visual Studio.NET2010、Windows 7、LED841

(サンプルで使用するコマンド)

D(値表示)

C(表示値クリア)

(手順)

[ファイル]-[新しいプロジェクト]で、テンプレートに「Windows フォームアプリケーション」を選択し、「名前」 を"LED841 制御"と入力し[OK]ボタンをクリックします。

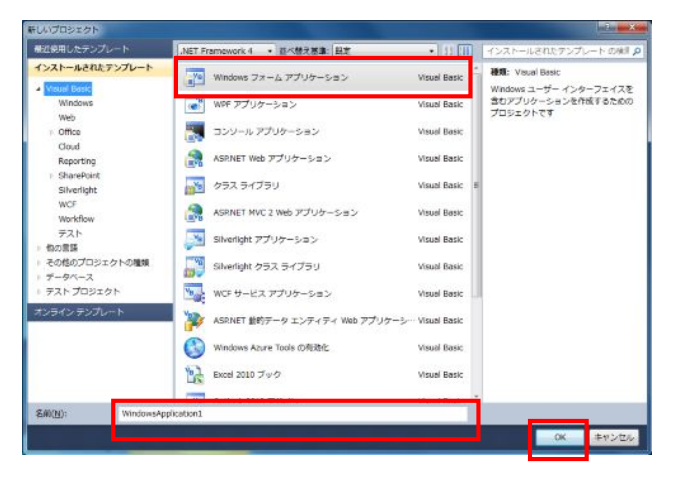

VB2010 では、シリアルポートを利用する場合に、SerialPort コントロールが標準で用意されています。ツー ルボックスから SerialPort コントロールを選択し、ダブルクリックします。

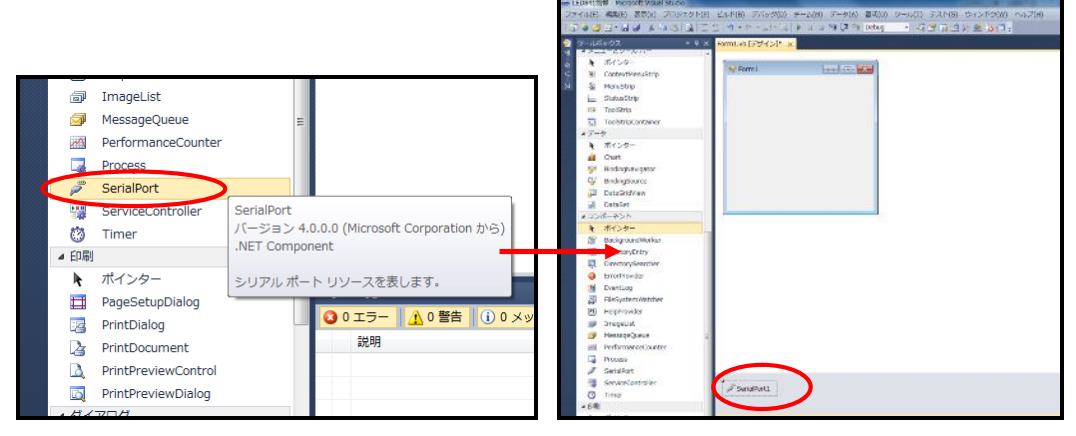

「SerialPort」をダブルクリック 「SerialPort1」と表示される

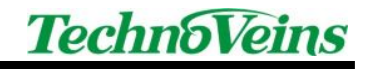

フォーム画面にコントロールを配置します。

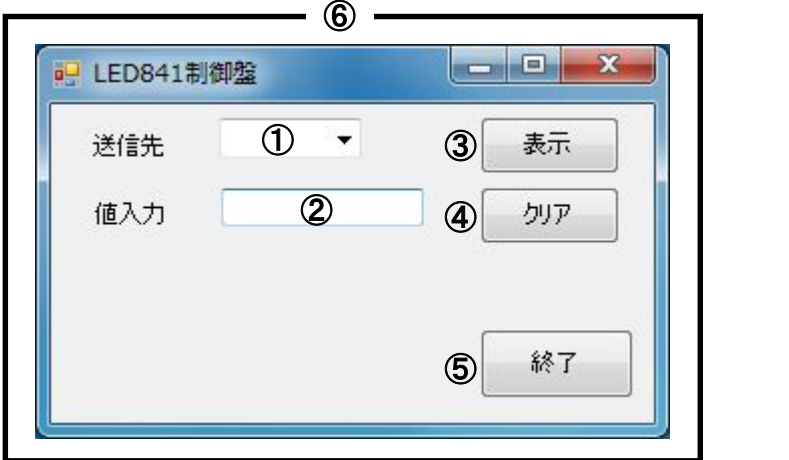

- 各コントロール名
- ① cmbSendTo
- ② txtNumeric
- ③ btnShow
- ④ btnClear
- ⑤ btnClose
- ⑥ frmSend

以下は LED841 で表示を行うサンプルコードです。コメント内容は緑字。

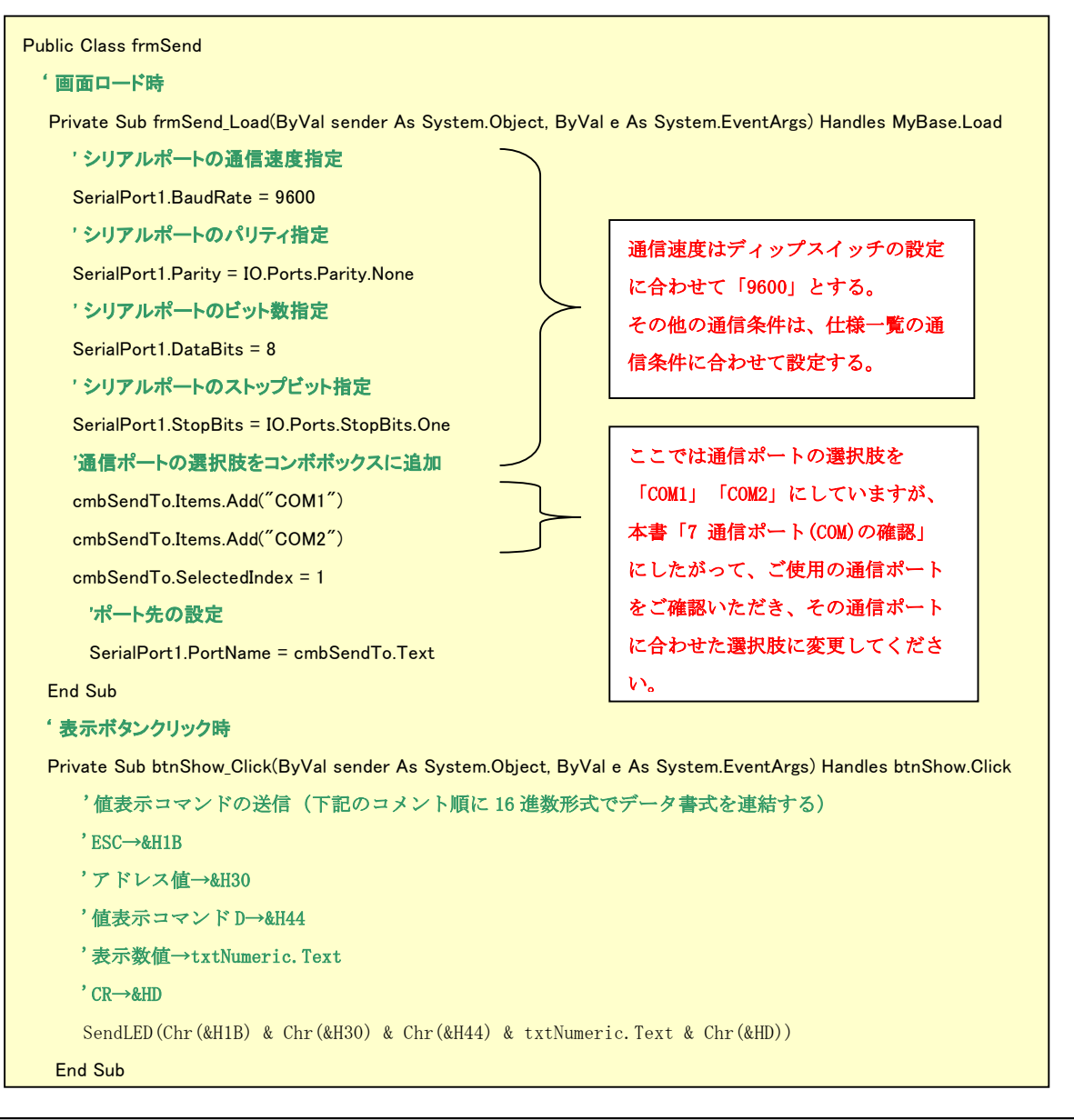

```
\sim 22.000 \mu Two \sim \sim Private Sub btnClear_Click(ByVal sender As System.Object, ByVal e As System.EventArgs) Handles btnClear.Click 
     txtNumeric.Text = "" 
    '表示値クリアコマンドの送信(下記のコメント順に 16 進数形式でデータ書式を連結する) 
    ' ESC→&H1B 
    'アドレス値→&H30 
    '表示コマンド C→&H43 
    ' CR→&HD 
     SendLED(Chr(&H1B) & Chr(&H30) & Chr(&H43) & Chr(&HD)) 
   End Sub 
  '終了ボタンクリック時 
   Private Sub btnClose_Click(ByVal sender As System.Object, ByVal e As System.EventArgs) Handles btnClose.Click 
     Application.Exit() 
   End Sub 
  ' 各コマンドの送信処理 
   Private Sub SendLED(ByVal msgText As String) 
     Try 
       'ポート先の設定 
      SerialPort1.PortName = cmbSendTo.Text 
       'シリアルポートのオープン 
       SerialPort1.Open() 
        '送信 
        ' SerialPort で直接 Encode 処理ができるため、VB2003 までのような独自文字 Encord 処理は不要 
       SerialPort1.Write(msgText) 
        '送信バッファが空になるのを待って Close 処理を行う 
      While SerialPort1.BytesToWrite > 0
       '必要に応じて、タイムアウト処理を組み込む(このままでは戻ってきません。) 
       End While 
       'シリアルポートのクローズ 
       SerialPort1.Close() 
     Catch ex As Exception 
        'シリアルポートのクローズ 
       SerialPort1.Close() 
        '最小限のエラー処理しか行っていない。 
        ' これだけでもケーブルが外れた場合などの際、タイムアウトのエラーで表示が行える。 
       MsgBox("シリアル通信エラー", MsgBoxStyle.Critical) 
     End Try 
   End Sub 
End Class
```
'クリアボタンクリック時

※本サンプルプログラムは参考のための一例であり、すべてのお客様の環境で動作保証するものではありません。

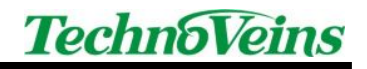

起動直後は、送信先に COM2 が設定されます。

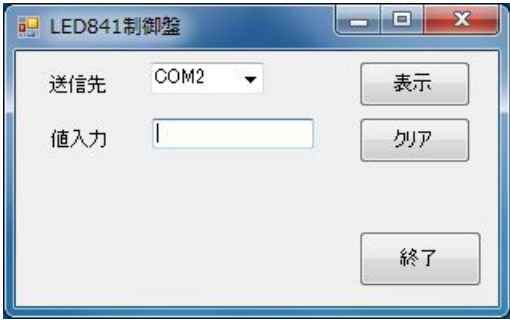

値入力に数値 4 桁を入力し、表示ボタンクリックすると、ディスプレイに入力値が表示されます。

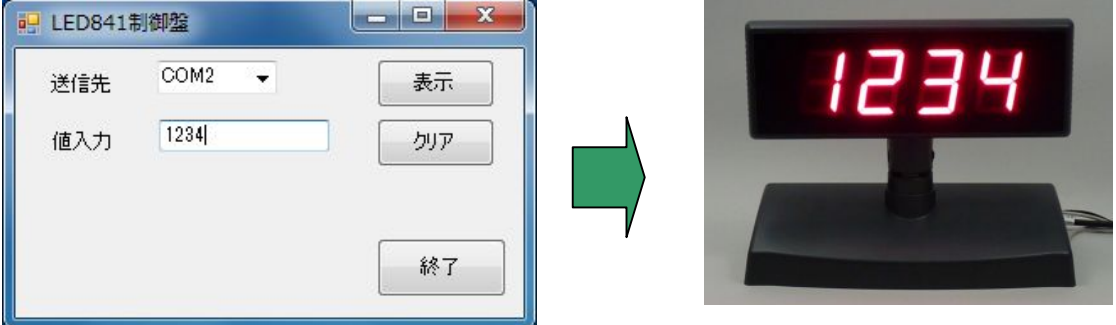

クリアボタンクリックすると、値入力のテキストとディスプレイの表示はなくなります。

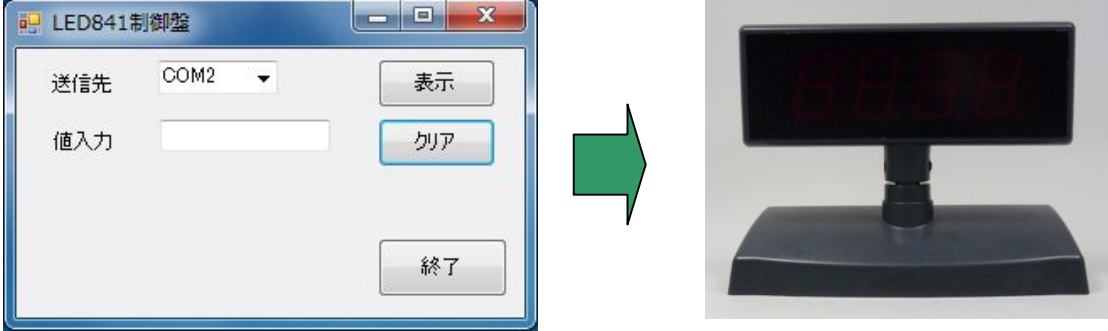

※実際に利用される場合、エラーチェックなどを組み込んでご使用下さい。

# **TechnoVeir**

### 13.2 ソケット通信制御プログラム

実際に、下記の動作環境で、Visual Basic 2010 Professional Edition でコマンドの一部を利用して作成し ました。コマンドの詳細については、「12 表示コマンド」をご参照ください。 (動作環境) Visual Studio.NET2010、Windows 7、LED841、DS203

(サンプルで使用するコマンド)

D(値表示)

C(表示値クリア)

(手順)

[ファイル]-[新しいプロジェクト]で、テンプレートに「Windows フォームアプリケーション」を選択し、「名 前」を"LED841\_Socket"と入力し[OK]ボタンをクリックします。

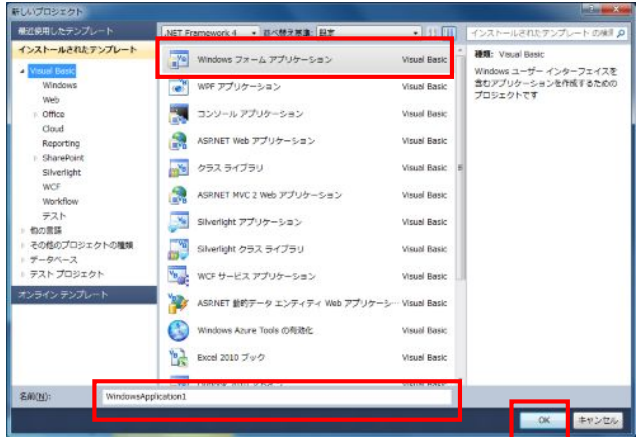

フォーム画面にコントロールを配置します。

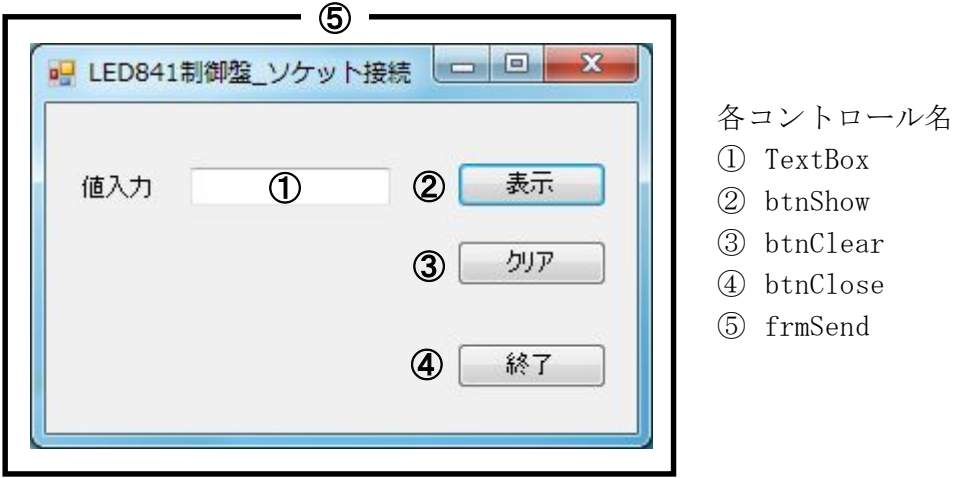

```
以下は LED841 で表示を行うサンプルコードです。コメント内容は緑字。
```

```
Public Class frmSend 
   'DS203 の IP アドレスとポート番号の設定 
   Dim ip As String = "192.168.1.199" 
   Dim port As UInteger = 1001 
   ' 表示ボタンクリック時 
   Private Sub btnShow_Click(ByVal sender As System.Object, ByVal e As System.EventArgs) Handles btnShow.Click 
     '値表示コマンドの送信(下記のコメント順に 16 進数形式でデータ書式を連結する) 
     'ESC→&H1B 
     'アドレス値→&H30 
     '値表示コマンド D→&H44 
     '表示数値→TextBox.Text 
     'CR→&HD 
     SendLED(Chr(&H1B) & Chr(&H30) & Chr(&H44) & TextBox.Text & Chr(&HD)) 
   End Sub 
   ' クリアボタンクリック時 
   Private Sub btnClear_Click(ByVal sender As System.Object, ByVal e As System.EventArgs) Handles btnClear.Click 
     TextBox.Text = "" 
     '表示値クリアコマンドの送信(下記のコメント順に 16 進数形式でデータ書式を連結する) 
     'ESC→&H1B 
     'アドレス値→&H30 
     '表示コマンド C→&H43 
     'CR→&HD 
     SendLED(Chr(&H1B) & Chr(&H30) & Chr(&H43) & Chr(&HD)) 
   End Sub 
 ' 終了ボタンクリック時 
   Private Sub btnClose_Click(ByVal sender As System.Object, ByVal e As System.EventArgs) Handles btnClose.Click 
     Application.Exit() 
   End Sub
```
次ページへつづく

```
 '各コマンドの送信処理 
   Private Sub SendLED(ByVal msgText As String) 
      Dim tcp As New System. Net. Sockets. TcpClient(ip, port)
       Try 
          Using ns As System. Net. Sockets. NetworkStream = tcp. GetStream()
               Try 
                  WriteStream(ns, msgText)
               Catch ex As Exception 
                   MsgBox("ソケット通信エラー", MsgBoxStyle.Critical) 
              Finally 
                  tcp.Close()
                   ns.Close() 
               End Try 
           End Using 
       Catch ex As Exception 
           MsgBox("ソケット通信エラー", MsgBoxStyle.Critical) 
       End Try 
   End Sub 
   ' NetworkStream に対して ASCII でエンコードされた文字列を書き込む 
   Private Sub WriteStream(ByVal stream As System.IO.Stream, ByVal input As String) 
       Dim enc As New System.Text.ASCIIEncoding() 
      Dim data() As Byte = enc. GetBytes(input)
       stream.Write(data, 0, data.Length)
   End Sub 
End Class
```
※本サンプルプログラムは参考のための一例であり、すべてのお客様の環境で動作保証するものではありません。

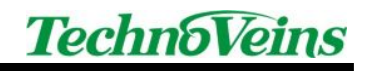

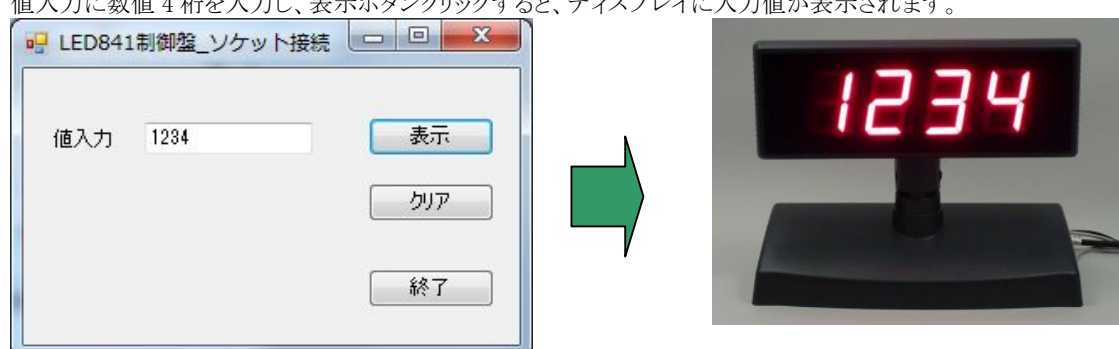

値入力に数値 4 桁を入力し、表示ボタンクリックすると、ディスプレイに入力値が表示されます。

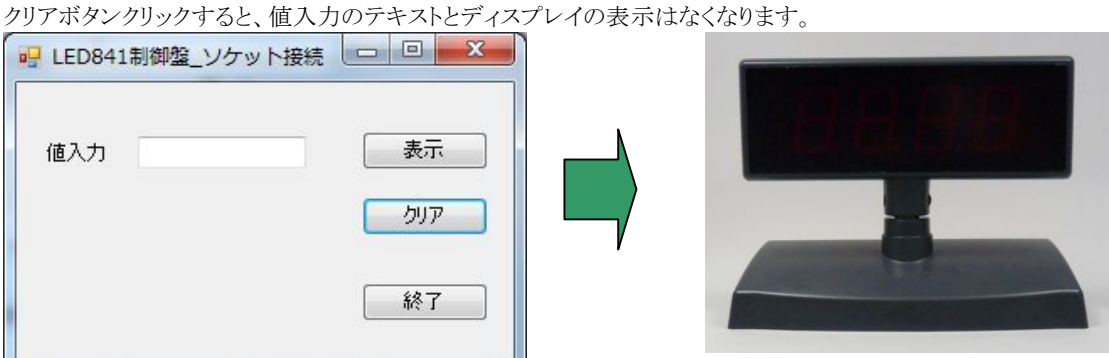

※実際に利用される場合、エラーチェックなどを組み込んでご使用下さい。

## 14 仕様一覧

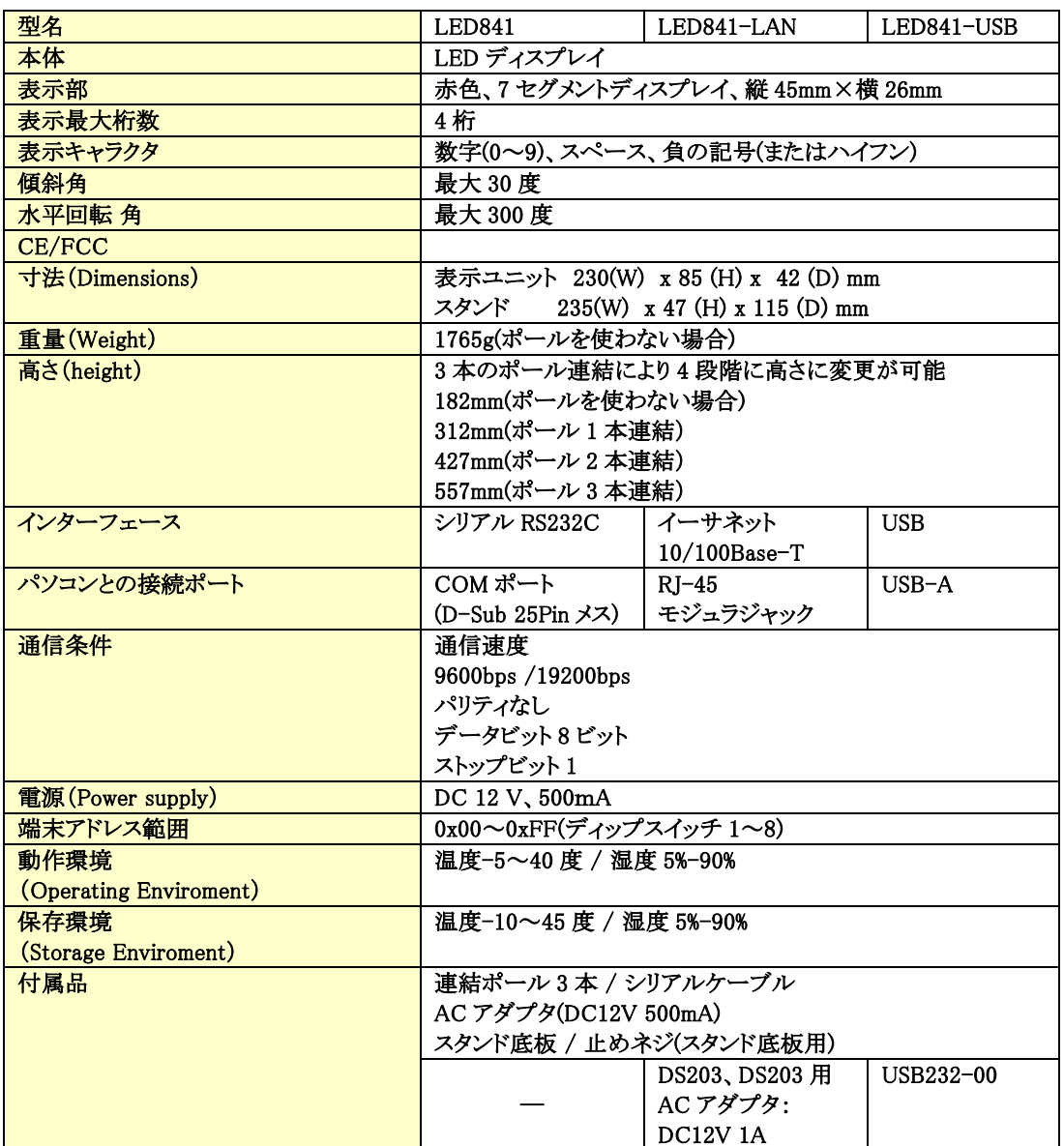

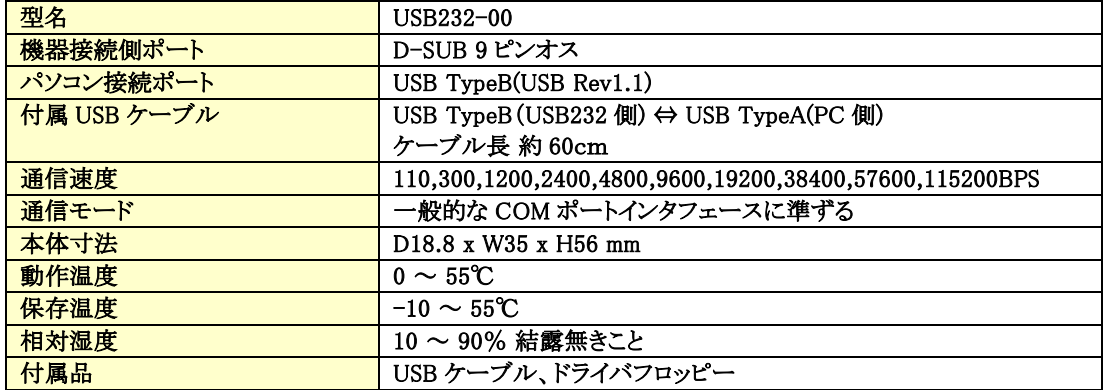

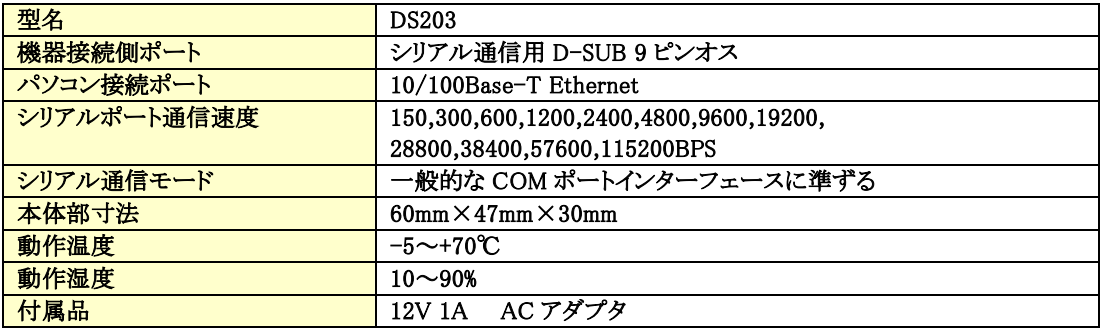

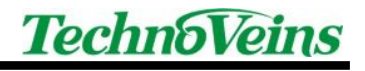

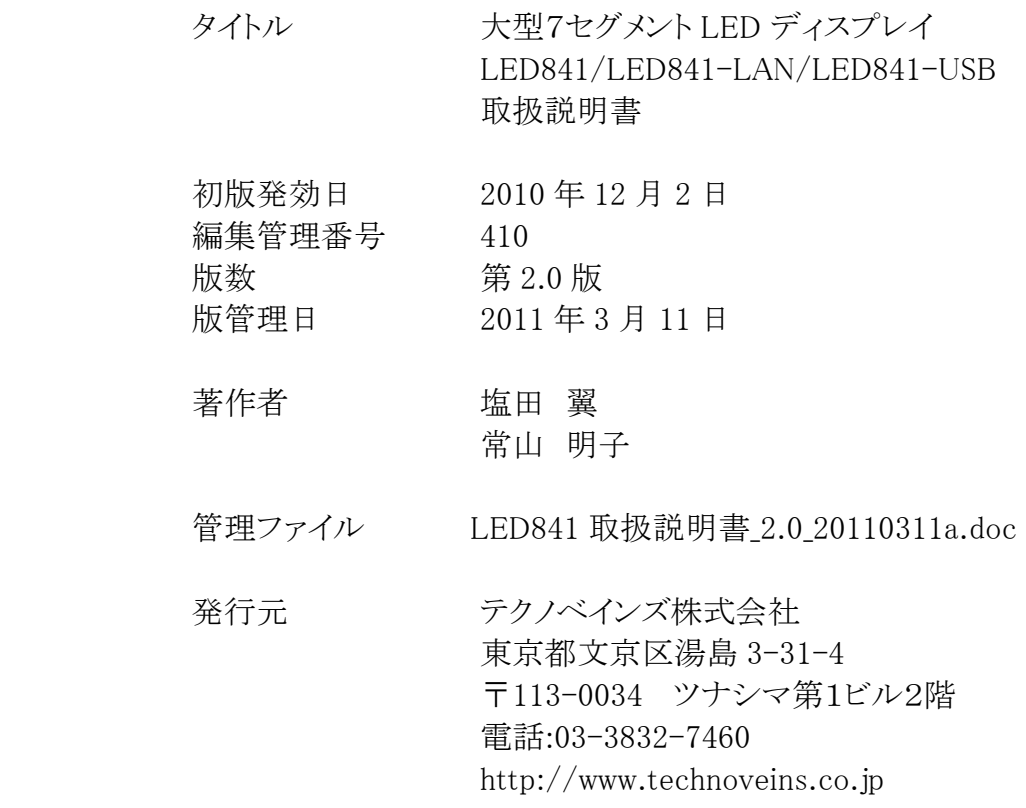

©Copyright by Techno Veins Co., Ltd. 1987-2011 All rights reserved